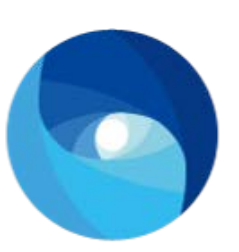

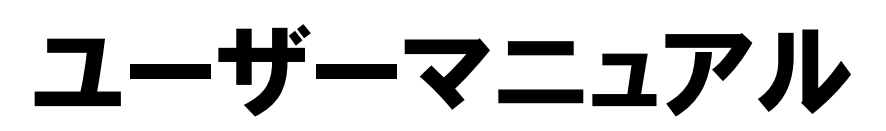

*Ver. 1.0*

## **SYMETRIC**

#### **◆ 改版履歴**

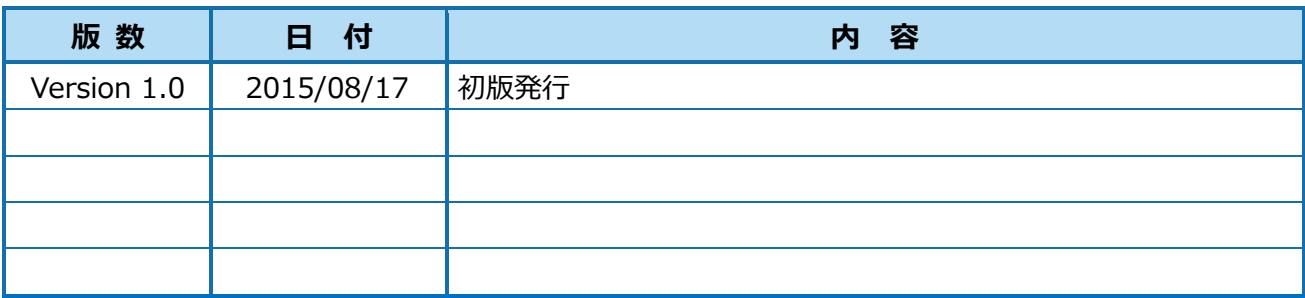

#### **◆ 本書の表記**

本書では説明する内容によって以下のアイコン、記号を使用しています。

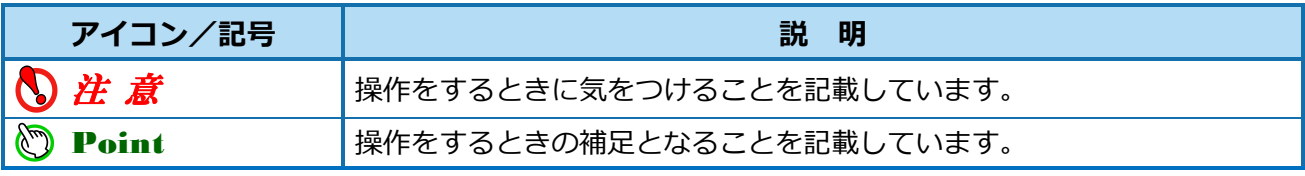

――――――――――――――――――――――――――――――――――――――――――――――

• 本書の著作権は、株式会社シンメトリックが所有しています。

• 本製品の仕様および本書の内容に関しては、将来予告無しに変更することがあります。

• Windows の正式名称は、Microsoft ® Windows ® Operating System です。

• Microsoft®、Windows®、Windows® 8.1、Windows® 8、Windows® 7 は、米国 Microsoft Corporation の米国および、その他の 国における登録商標または商標です。

• その他、記載の会社名、商品名、ロゴは各社の登録商標または商標です。

●製品の仕様および機能は、改良のため予告なく変更させていただく場合があります。 -

―――――――――――――――――――――――――――――――

#### 次 目

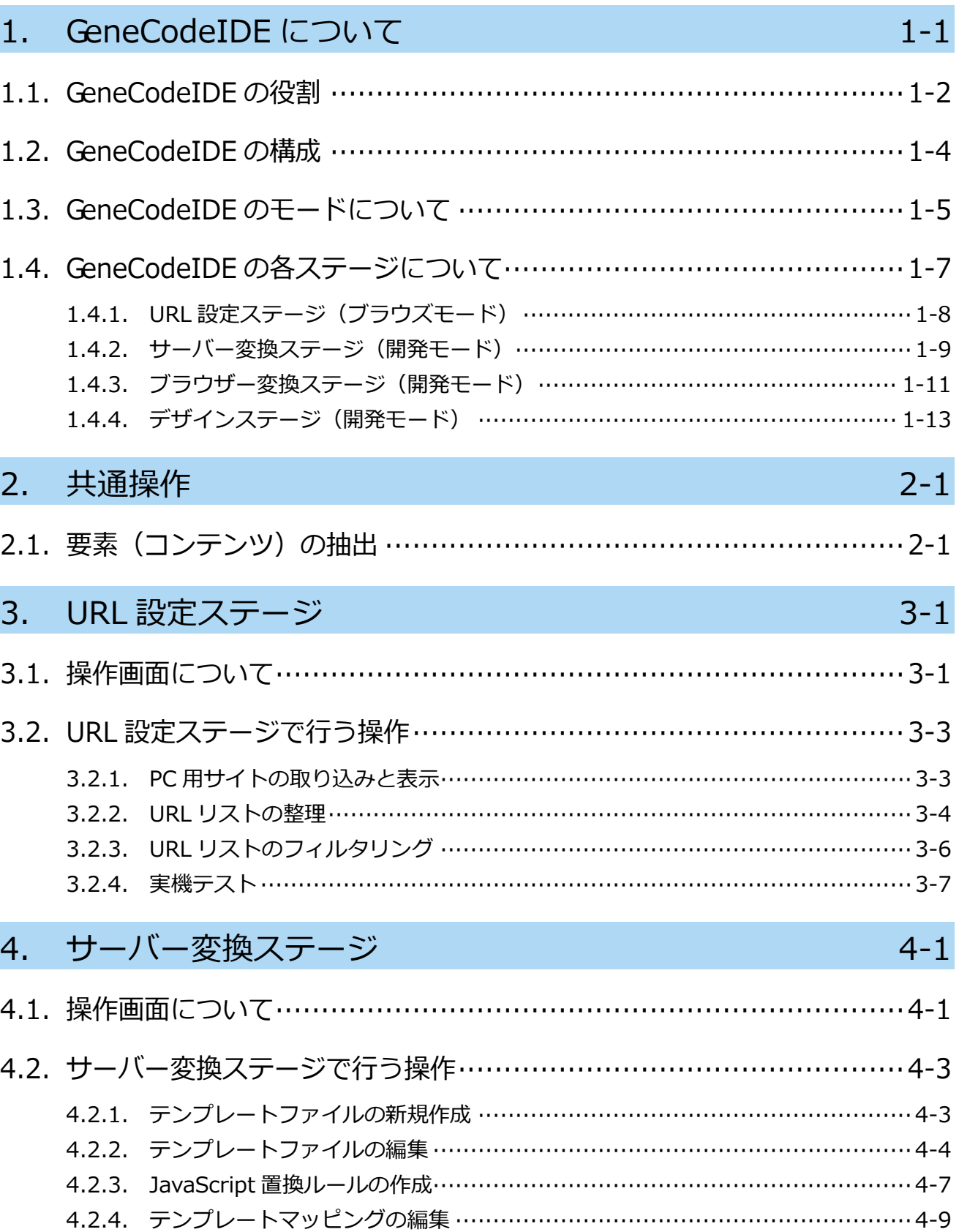

## ブラウザー変換ステージ 5.  $5 - 1$ 5.1. 操作画面について ……………………………………………………………… 5-1 5.2. ブラウザー変換ステージで行う操作 ……………………………………… 5-3 5.2.1. PostJS ファイルの新規作成 ………………………………………………………… 5-3 6. デザインステージ  $6 - 1$ 6.1. 操作画面について …………………………………………………………… 6-1

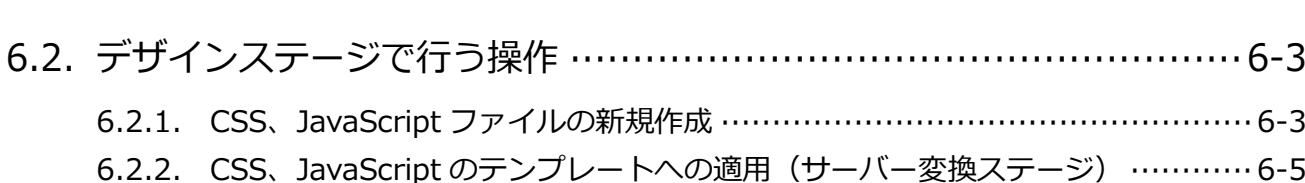

## <span id="page-4-0"></span>**1. GeneCodeIDE について**

GeneCodeIDE を使用するうえで必要な情報と、GeneCodeIDE の概要を説明します。

### **◆ GeneCodeIDE で使用する用語**

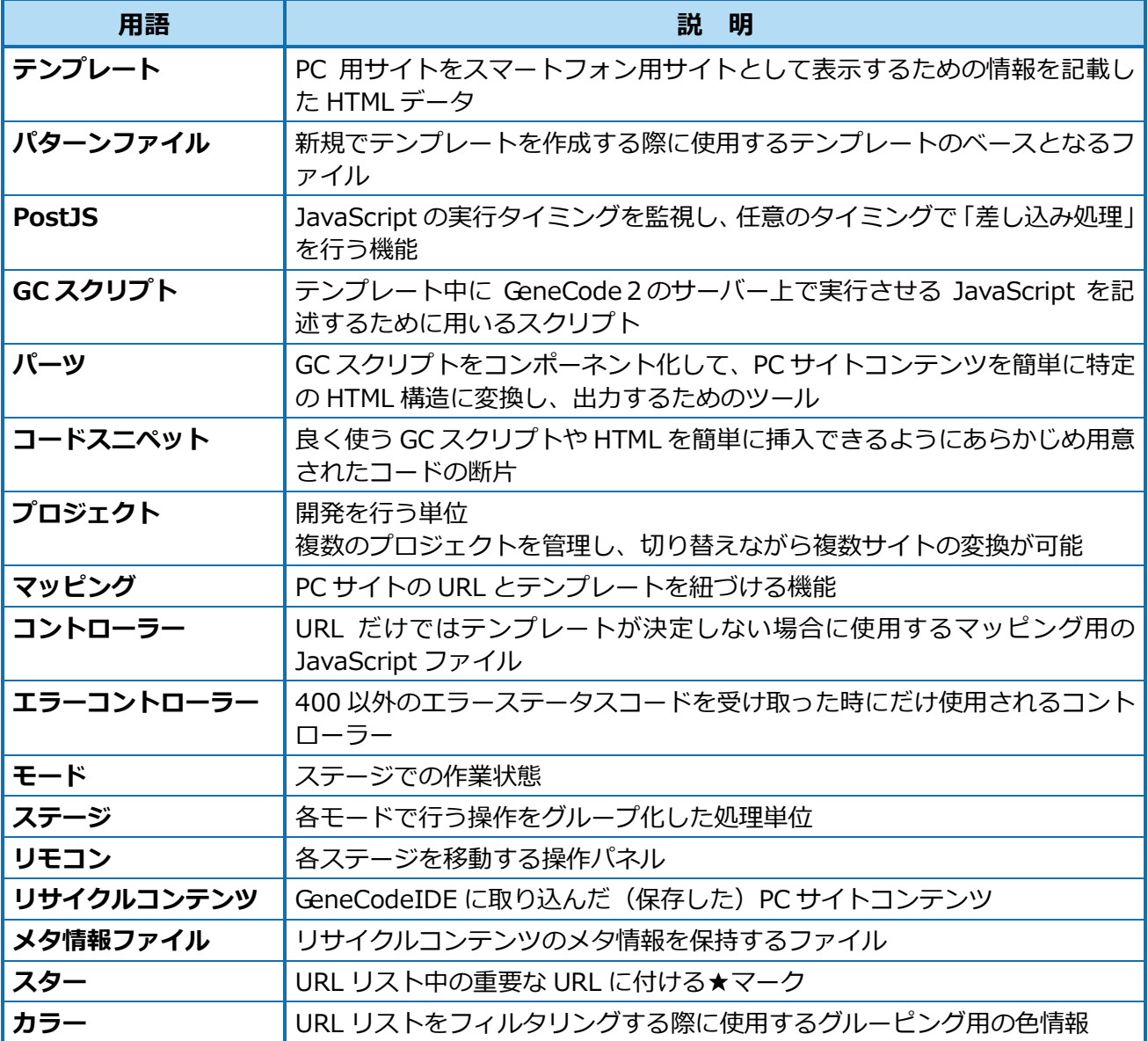

## <span id="page-5-0"></span>**1.1. GeneCodeIDE の役割**

GeneCodeIDE は、GeneCode2 で使用するテンプレートなどを開発するための開発エディターおよびテ ストビューアーと、GeneCode2 開発版サーバーの機能を持つ統合開発環境です。 GeneCode2 開発版サーバーは、フォワードプロキシとしても使用されます。

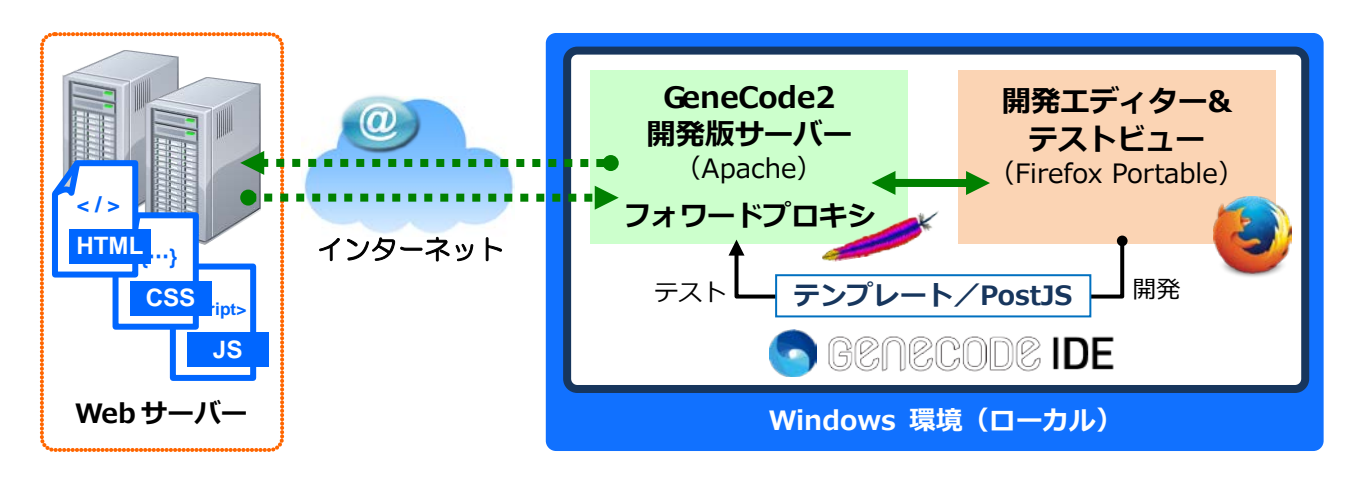

## 注 意

## **GeneCodeIDE のフォワードプロキシ設定**

GeneCodeIDE のフォワードプロキシ設定は、localhost のポート番号が「8080」で固定となり、変更で きません。この設定は GeneCodeIDE のみに適用され、その他のブラウザー、GeneCodeIDE 起動前の Firefox では、通常通りのアクセスを行います。

フォワードプロキシはすべての URL に適用されるため、変換対象のホストとして登録すればどの URL に対しても PC 用サイトからスマートフォン用サイトに変換が可能です。

### **◆ 変換後の URL について**

GeneCodeIDE では、変換後の URL で使用するホスト名が自動で作成・設定されます。 設定されるホスト名は、変換対象ホスト名のサブドメインに「sp」が付いたものになります。

#### **例) symmetric.co.jp → sp.symmetric.co.jp**

ホスト名は、最初のテンプレートファイル保存時に自動で作成され、変更する場合は、GeneCodeIDE 設定画面の「サイト URL」で行います。

ホスト名は、変換元と同一の名前を使用することも可能です。

また、表示された項目の先頭にあるボタンをクリックすると、手動での新規ホストの追加または削除が できます。

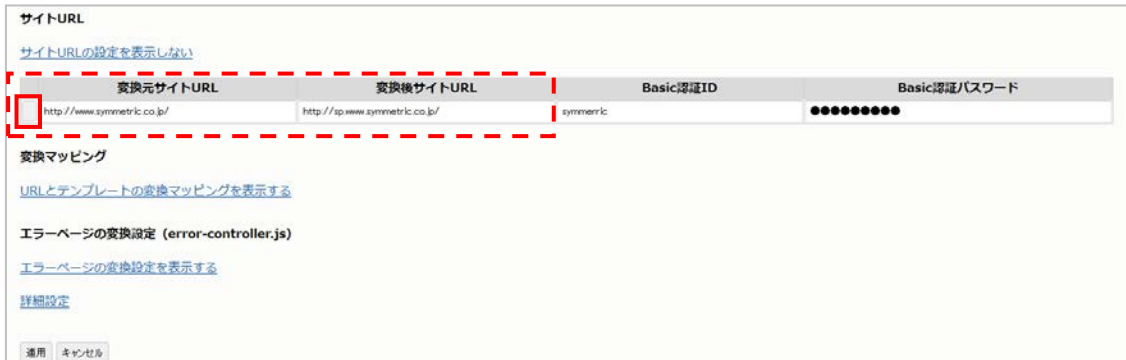

### **◆ 変換元サイトの Basic 認証について**

変換元の PC 用サイトに Basic 認証が設定されている場合は、[Basic 認証 ID] および [Basic 認証パス ワード]に ID とパスワードを入力することで、認証を行わずに画面を表示できます。

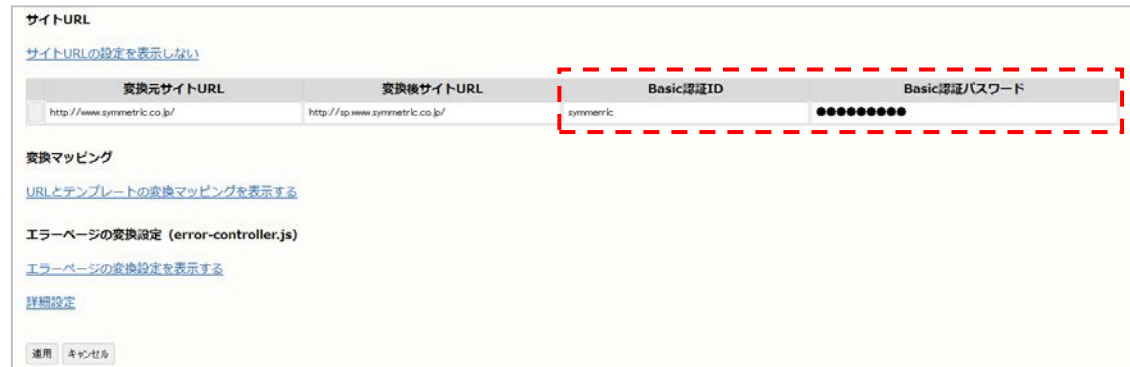

注 意

#### **設定画面「サイト URL」の Basic 認証項目について**

[Basic 認証 ID] および [Basic 認証パスワード]は、変換元の PC 用サイトに Basic 認証が設定されて いる場合に使用する項目です。

変換後のスマートフォン用サイトに Basic 認証を設定する項目ではありません。

## <span id="page-7-0"></span>**1.2. GeneCodeIDE の構成**

GeneCodeIDE は、2 つのモードと 4 つのステージで構成されています。

- **モード**:ステージでの作業状態
- **ステージ**: 各モードで行う操作をグループ化した処理単位

#### **◆ GeneCodeIDE の開発単位**

GeneCodeIDE ではプロジェクト単位で開発を行います。 複数のプロジェクトを管理し、切り替えながら複数のサイトを変換できます。 また、1 つのプロジェクトでは 1 つ以上のホストを管理できます。例えば、http と https で別のホスト になるサイトや、複数のホストからなるサイトも 1 つのプロジェクトで管理できます。

### **◆ プロジェクトのディレクトリ構成**

開発に使用するプロジェクトディレクトリは大きく以下の 5 つに分かれています。 プロジェクトディレクトリの場所は「C:¥genecode¥projects¥project1」になります。

**appjs**

パーツ、プリプロセス、コントローラー、ユーティリティなどサーバーサイドで動作する JavaScript が配置されます。

**conf** 

テンプレートマッピングファイル (csv) および IDE 設定ファイル (ide.gcl、gcparts.gcl) が 配置されます。

#### **pattern**

テンプレートのひな型となるパターンファイルが配置されます。 テンプレートで使用するパーツによって、使用するパターンファイルは変わります。

**reuse**

URL リスト表示に使用するファイルが配置されます。 過去に閲覧したページのソースファイルおよびメタ情報ファイルを合わせて保存しています。

**template**

画像、CSS、PostJS ファイル、クライアントサイドで動作する JavaScript などのスマートフォ ン用リソース、変換用テンプレートファイル、および gcl ファイルが配置されます。

## <span id="page-8-0"></span>**1.3. GeneCodeIDE のモードについて**

GeneCodeIDE には「ブラウズモード」と「開発モード」の 2 つがあります。 この2つのモードを切り替えてスマートフォン用サイトを開発します。

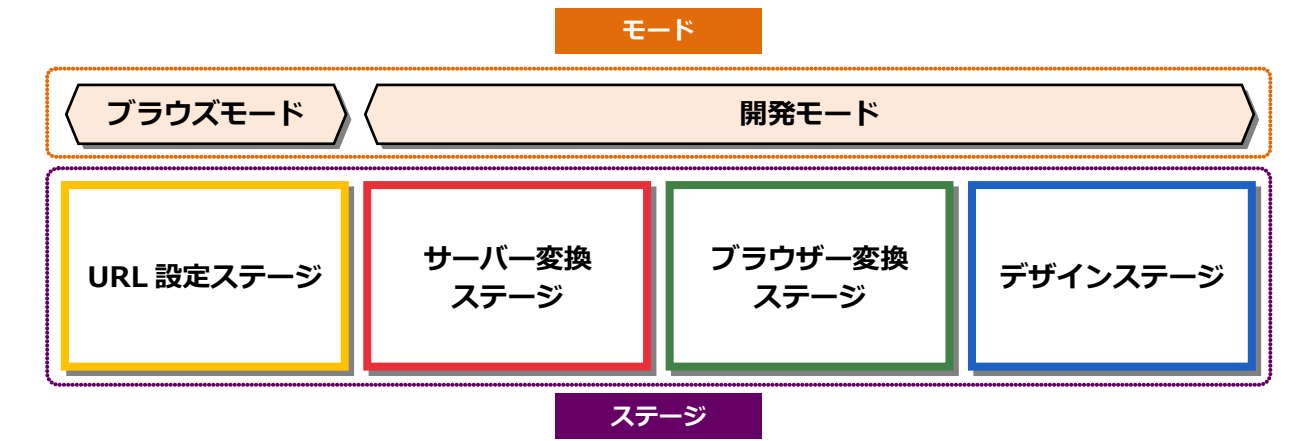

**ブラウズモード:**

表示した PC 用サイトを保存(スナップショットを記録)し、リスト化して管理するモードで す。アドレスバーからの URL の入力およびページ遷移を行えます。 「URL 設定ステージ」に移動した場合に、自動で移行します。

**● 開発モード:** 

ブラウズモードで決定(表示)した PC 用サイトに対するテンプレートなどを開発するモード です。

「サーバー変換ステージ」、「ブラウザー変換ステージ」、「デザインステージ」のいずれかのス テージに移動した場合に、自動で移行します。

#### **◆ 2 つのモードを利用する理由**

GeneCodeIDE では、「ブラウズモード」で開発前に対象の PC 用サイトを表示し、ページ全体を再利用 可能なファイル(再利用コンテンツ)として保存します。この再利用コンテンツに対し「開発モード」 で開発を行います。

再利用コンテンツを利用した開発には以下のような利点があります。

- 通常は開発を行うごとに対象の URL まで遷移して開発する必要がありますが、 このような手間 を省けます。
- 保存後に Web ページに更新がかかった場合にも、保存済みの再利用コンテンツを利用すること で、保存時点の状態を完全に再現します。
- 同一のページに対して複数の表示パターンが存在する場合 (EC サイトなどの開発) でも、 事前 に必要な表示パターンを取得しキャッシュすることで、開発に役立てることができます。
- アクセスできる回数が限られたページ (「秘密の質問の入力」ページなど) の開発においても、 再利用コンテンツとして取得することで、スムーズな開発を行えます。

また、ブラウズモード(URL 設定ステージ)のみで開発用ページの切り換えを可能とすることで、開発 モード内にある複数のステージが独立してページ遷移してしまい、現在どのページを開発しているのか わからない、という状況を防止します。

## 注 意

#### **GeneCodeIDE 上での画面遷移について**

GeneCodeIDE では、ブラウズモード以外での画面遷移ができません。 開発用ページの切り換えを行う場合は、「URL 設定ステージ」へ移行してください。 また、開発モードでテンプレートが開かれている場合は、テンプレート開発中と判断されるため、ブラ ウズモードで開発用ページの切り換えを行っても、開発モードの画面に反映されません。 開発モードでテンプレートが開かれている場合は、必ずテンプレートを閉じてからブラウズモードへ移 行し、開発用ページの切り換えを行ってください。

## <span id="page-10-0"></span>**1.4. GeneCodeIDE の各ステージについて**

GeneCodeIDE は以下の 4 つのステージ(画面)で構成され、開発する内容により使用するステージが 異なります。

- **URL設定ステージ**(ブラウズモード)
- **サーバー変換ステージ** (開発モード)
- **ブラウザー変換ステージ**(開発モード)
- **デザインステージ** (開発モード)

ステージは、実際に行われる PC 用サイトの変換順序に沿って開発ができるよう配置されています。 また、各ステージは自由に移動が可能で、移動には画面右下のリモコンを使用します。

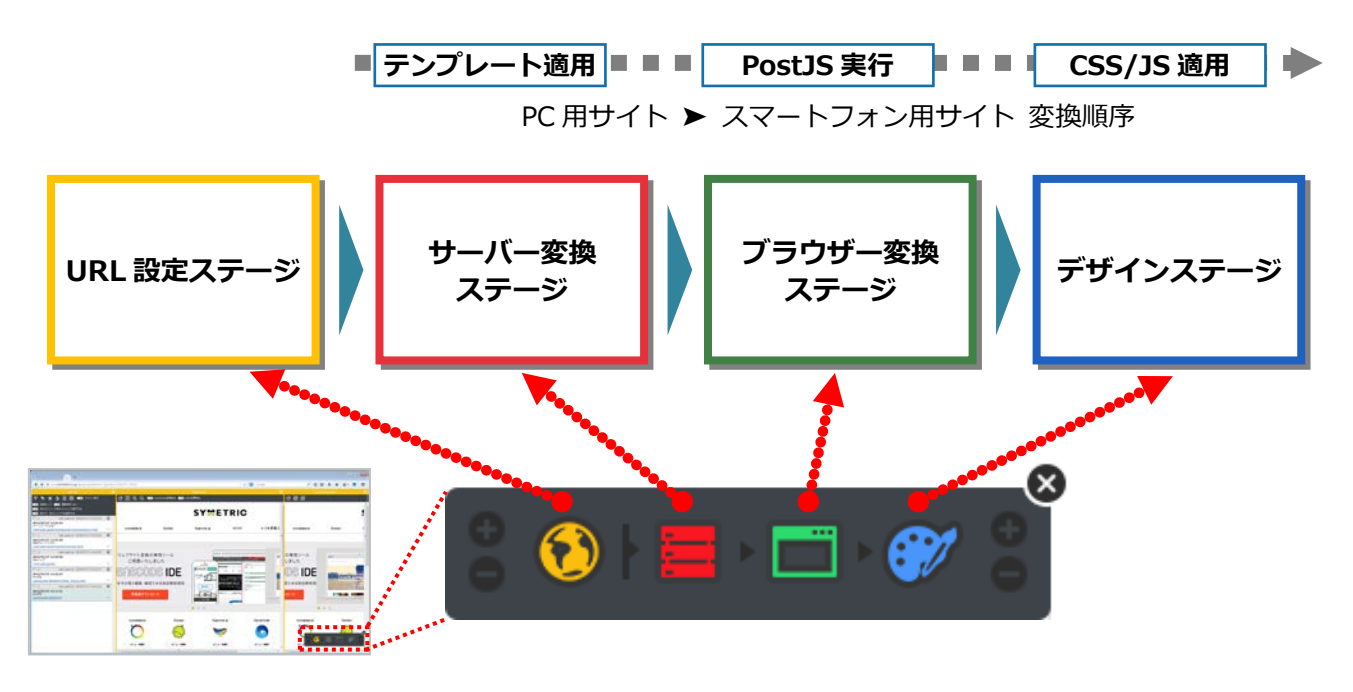

## 注 意

#### **各ステージでの開発時に Firefox の DeveloperTool を使用する場合**

GeneCodeIDE を起動しているウィンドウ上で DeveloperTool を使用した場合は、正常に動作しない可 能性があります。

GeneCodeIDE のプレビュー機能で別ウィンドウを表示し、別ウィンドウで DeveloperTool を使用して ください。

### <span id="page-11-0"></span>**1.4.1. URL 設定ステージ(ブラウズモード)**

変換する PC 用サイトを表示し、リスト化して保存します。 また、開発完了後に「URL リスト」を使用したパターンテストや、スマートフォンを使用した実機テス トができます。

リストは、フィルタリングが可能で、自身の作成担当ページのみ、URL が同じで表示内容が異なるペー ジのみなどのリストアップができます。

リストのタイトル部分を編集することで、タイトルを元にしたリストアップもできます。

#### **◆ 画面構成**

URL 設定ステージは、「URL リスト」、「オリジンビュー」、および「変換ビュー」で構成され、「オリジ ンビュー」に表示した PC 用サイトが保存され、「URL リスト」に一覧表示されます。

また、「URL リスト」で選択した PC サイトコンテンツが「サーバー変換ステージ」、「ブラウザー変換ス テージ」、および「デザインステージ」での開発対象となります。

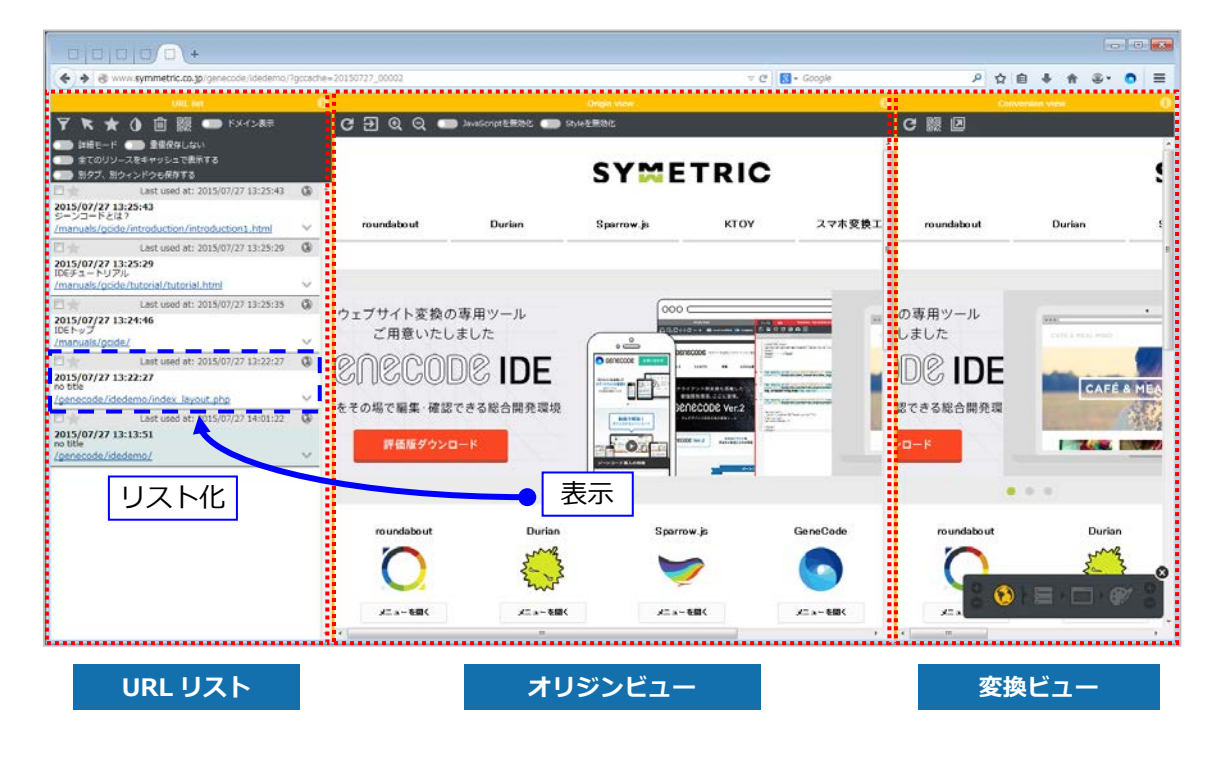

## **Point スマートフォンでのプレビュー** スマートフォンにフォワードプロキシの設定を追加することで、「変換ビュー」のプレビューをスマート フォン端末で確認することも可能です。 **⇒** 操作方法については、「3.2.4. 実機テスト」を参照してください。

### <span id="page-12-0"></span>**1.4.2. サーバー変換ステージ(開発モード)**

PC 用サイトをスマートフォン用サイトに変換するためのテンプレートを開発します。 また、PC 用サイトの JavaScript に書き込まれた URL や画像などのパスをスマートフォン用サイトの パスに置換する必要がある場合は、JavaScript の置換ルールを作成します。

テンプレートは、PC 用サイトをスマートフォン用サイトで、どのように表示(レイアウト)するか、ど のように動かすかを記述する HTML ファイルです。

通常の HTML と、GeneCode2 独自のタグである GC スクリプト (gc-script) とパーツ (gc-parts) で 記述します。

- GCスクリプト (ac-script) GC スクリプトは、テンプレート中に GeneCode2 のサーバー上で実行させる JavaScript を記 述するためのタグです。 gc-script タグ内に記述する JavaScript は、GeneCode2 のサーバー上でのみ実行可能です。 Web ブラウザー上で実行される JavaScript とは異なります。
- パーツ (gc-parts) GC スクリプトをコンポーネント化して、PC サイトコンテンツを簡単に特定の HTML 構造に変 換し、出力するためのツールです。

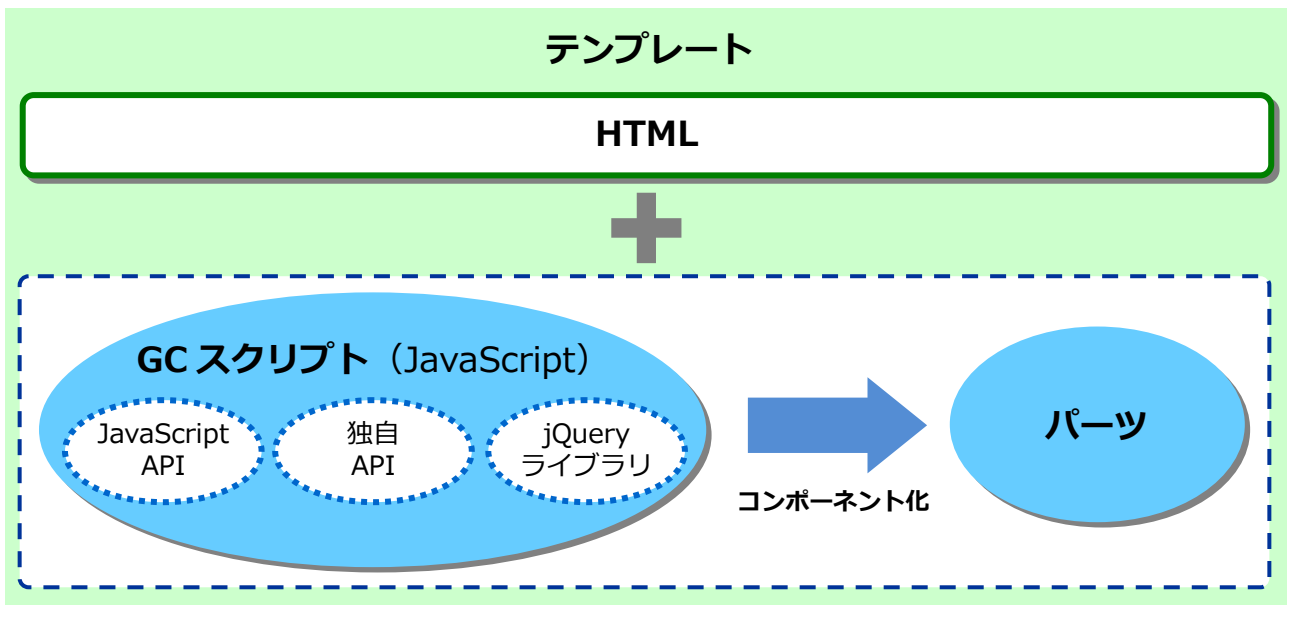

**テンプレート構成図**

### **◆ GC スクリプトの実行順序**

GeneCode2 のサーバーでは、テンプレートに記述した HTML およびパーツは、スマートフォン用サイ トへの変換時に GC スクリプトに置き換わり、すべてが GC スクリプトとして実行されます。 GC スクリプトは、サーバーでテンプレートに記載された順に実行され、スマートフォン用サイト (出力用)の HTML が生成されます。

#### **例) ● テンプレートの記述:**

<p class="text1">テンプレートに書かれた HTML です</p> <gc-script> \$('#bar').remove(); gcutil.toHtml('#foo'); <gc-script> <p class="text2">通常の HTML として出力されます</p>

#### **サーバーでの変換時:**

gcutil.out('<p class="text1">テンプレートに書かれた HTML です</p>'); \$('#bar').remove(); gcutil.toHtml('#foo'); gcutil.out('<p class="text2">通常の HTML として出力されます</p>');

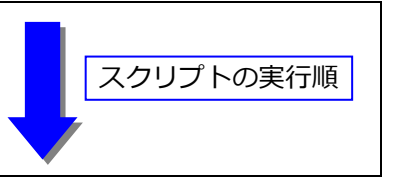

### **◆ 画面構成**

サーバー変換ステージは、「オリジンビュー」、「テンプレート/サーバーJS エディター」、および「変換 Half ビュー」で構成され、「オリジンビュー」で選択した PC サイトコンテンツに対し、「テンプレート/ サーバーJS エディター」でテンプレートを開発します。

「テンプレート/サーバーJS エディター」は、[ファイル]タブと [編集] タブで構成され、[ファイル] タブでテンプレートファイルの操作を、[編集]タブでテンプレートの内容を編集します。

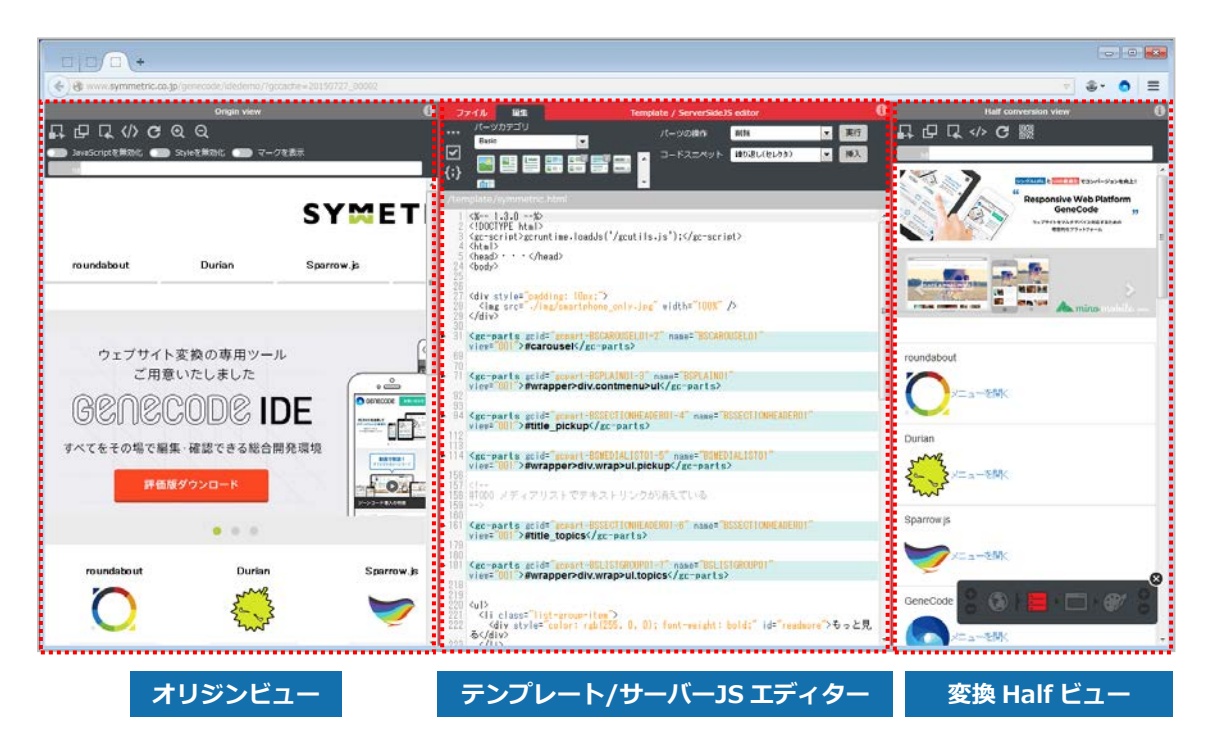

### <span id="page-14-0"></span>**1.4.3. ブラウザー変換ステージ(開発モード)**

PostJS による JavaScript プログラムを開発します。

GeneCodeIDE では、スマートフォンの Web ブラウザー内で変換を行う JavaScript コードを PostJS と いいます。

PC 用サイトをスマートフォン用サイトへ変換するための開発を行う際、PC 用サイトの JavaScript が生 成するデータ構造とスマートフォン用サイトのデータ構造が異なる場合は、JavaScript の解析および移 植が必要でした。

PostJS はこの移植コストを大幅に軽減する技術です。

PostJS は、元のスクリプトの終了と同時に動くことで、元のスクリプトを変換したかのような効果を生 み出します。そのため、元のスクリプトが実行終了するタイミングを捉えて動作できるように、タイミ ングの指定を行えます。

**例)**

- JavaScript埋込型の外部 ASP サービスから生成されるコンテンツをスマートフォン向けに変換 する
- Ajax のように Web ブラウザーで動的に生成されるコンテンツをスマートフォン向けに変換す る

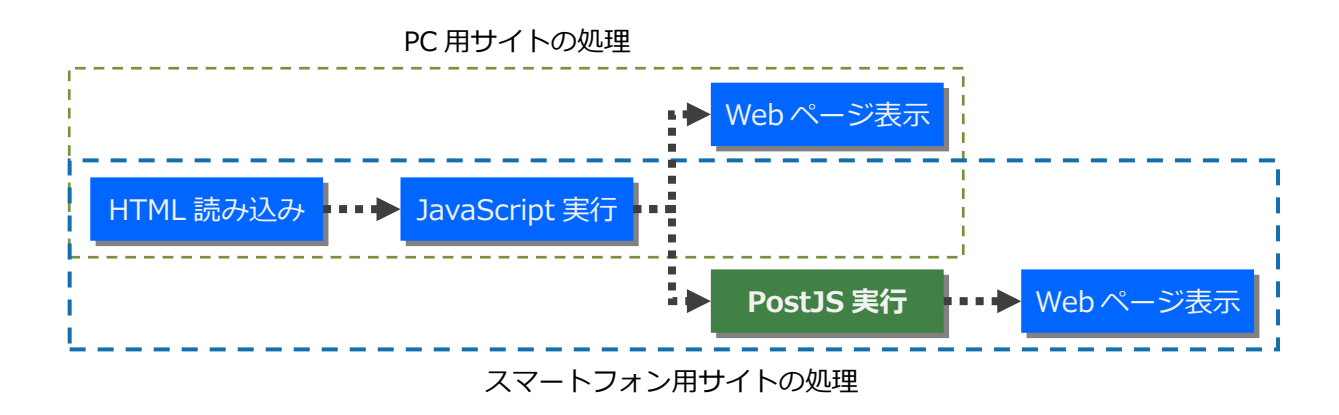

### **Point**

#### **PostJS の記述**

PostJS プログラムは 1 つのテンプレートに対して複数の記述が可能で、実行タイミングをプログラムご とに設定できます。

また、PostJS プログラムはテンプレートに関連付けられているため、別のテンプレートで作成した PostJS プログラムを編集中のテンプレートで使用する事はできません。

PostJS のファイルは、現在編集しているテンプレートファイルと同一のディレクトリに、"テンプレート ファイル名".gcl として保存されます。

gcl ファイルは、GeneCode2 のサーバー上でテンプレートファイル実行時に処理され、スマートフォン 用 (出力用) の HTML に、PostJS プログラムを埋め込みます。

作成した PostJS プログラムを別のテンプレートでも使用する場合は、改めて登録する必要があります。

#### **◆ 画面構成**

ブラウザー変換ステージは、「変換 Half ビュー」、「PostJS エディター」、および「変換 End ビュー」で 構成され、「PostJS エディター」で PostJS を記述します。

また、「変換 Half ビュー」で PostJS の実行前を、「変換 End ビュー」で PostJS の実行後を表示し、前 後を確認しながらの記述ができます。

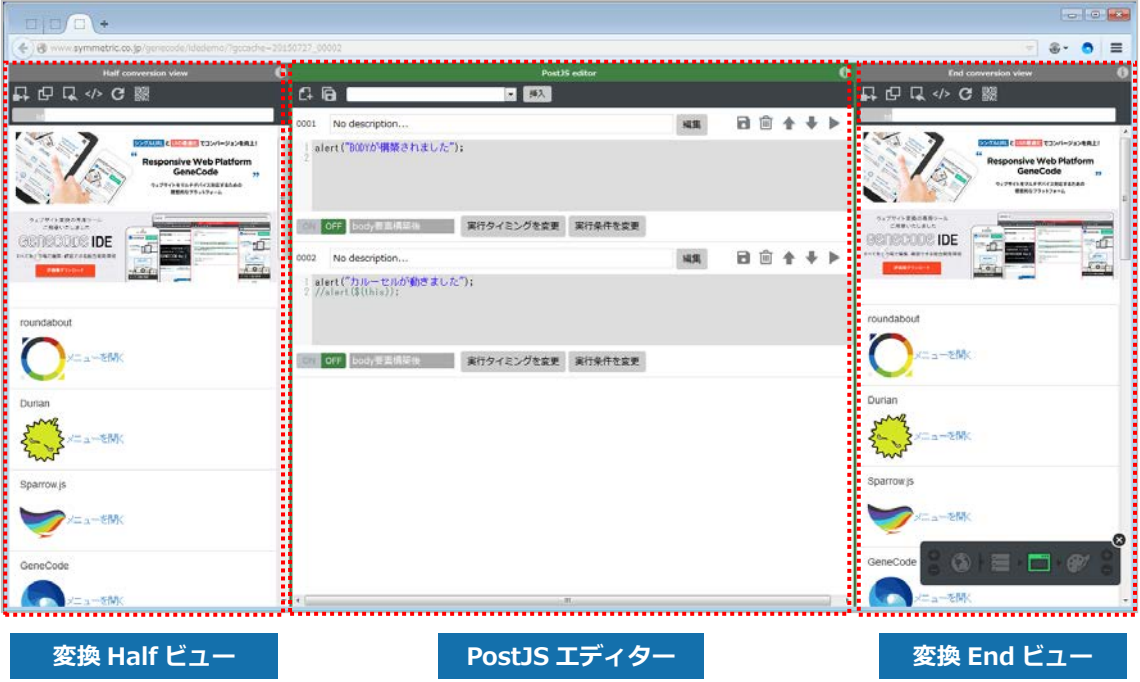

### <span id="page-16-0"></span>**1.4.4. デザインステージ(開発モード)**

スマートフォン用の CSS および JavaScript を記述し、デザインを調整します。

「ブラウザー変換ステージ」で編集する PostJS とは異なり、スマートフォンの Web ブラウザーで実行 するための通常の JavaScript を作成、編集します。

記述した CSS や JavaScript は、読み込み順を入れ替えての実行が可能です。

#### <sup>n</sup> Point

#### **ファイル読み込み順の入れ替え**

読み込み順を入れ替えるには、「サーバー変換ステージ」で link タグ、および script タグの順番を入れ替 える必要があります。

#### **◆ 画面構成**

デザインステージは、「変換 End ビュー」、「CSS/JS エディター」および「CSS プレビュー」で構成され、 「CSS/JS エディター」で CSS と JavaScript を記述します。

CSS を記述した場合は、リアルタイムで「CSS プレビュー」に反映されます。

※ JavaScript は、リアルタイムで反映されないため、編集後、保存し「CSS プレビュー」をリロードし てください。

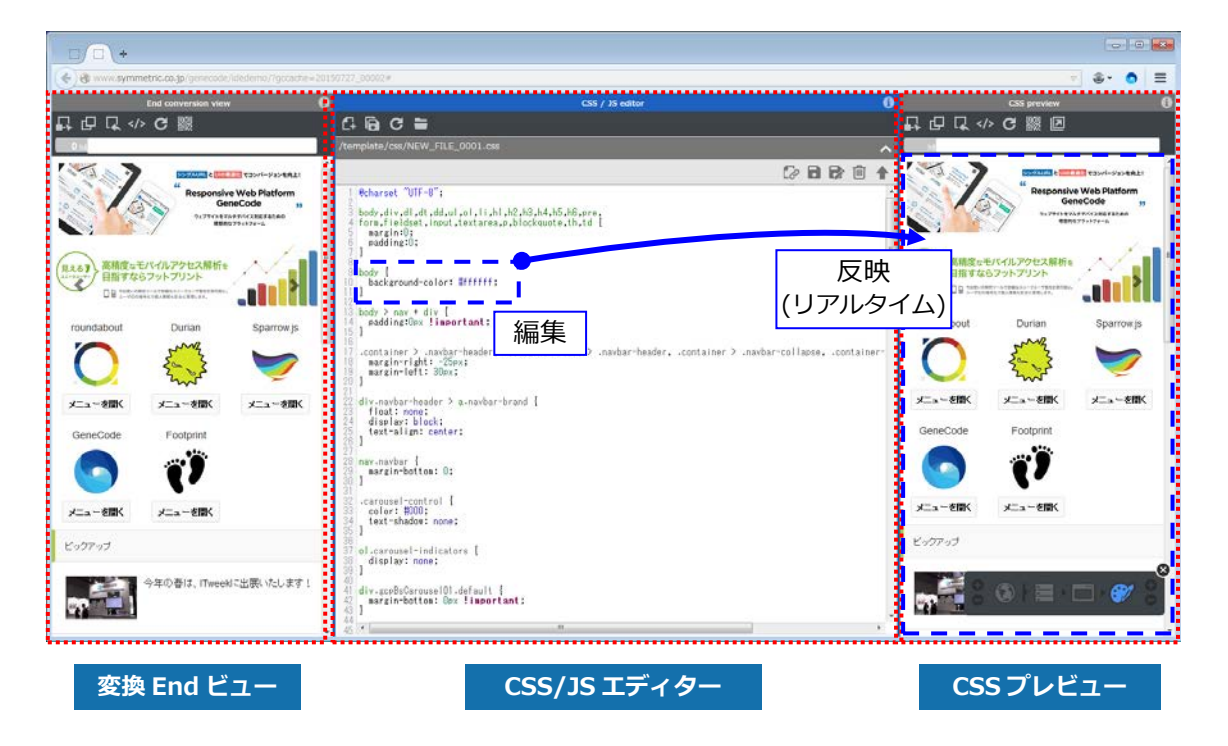

**<sup>⇒</sup>** 操作方法については、「6.2.2. CSS、JavaScript のテンプレートへの適用(サーバー変換ステージ)」 を参照してください。

## <span id="page-17-0"></span>**2. 共通操作**

GeneCodeIDE の各ステージで共通となる操作を説明します。

## 2.1. 要素 (コンテンツ) の抽出

開発モードの各ステージのビューでは、セレクタを使用して抽出する要素(コンテンツ)を選択します。

プレビューで要素をクリックすると、選択した要素の jQuery セレクタが上部の「セレクタ入力エリア」 に表示されます。

また、セレクタで選択した要素の数(コンテンツヒット数)が[セレクタ入力エリア]の左に表示され ます。

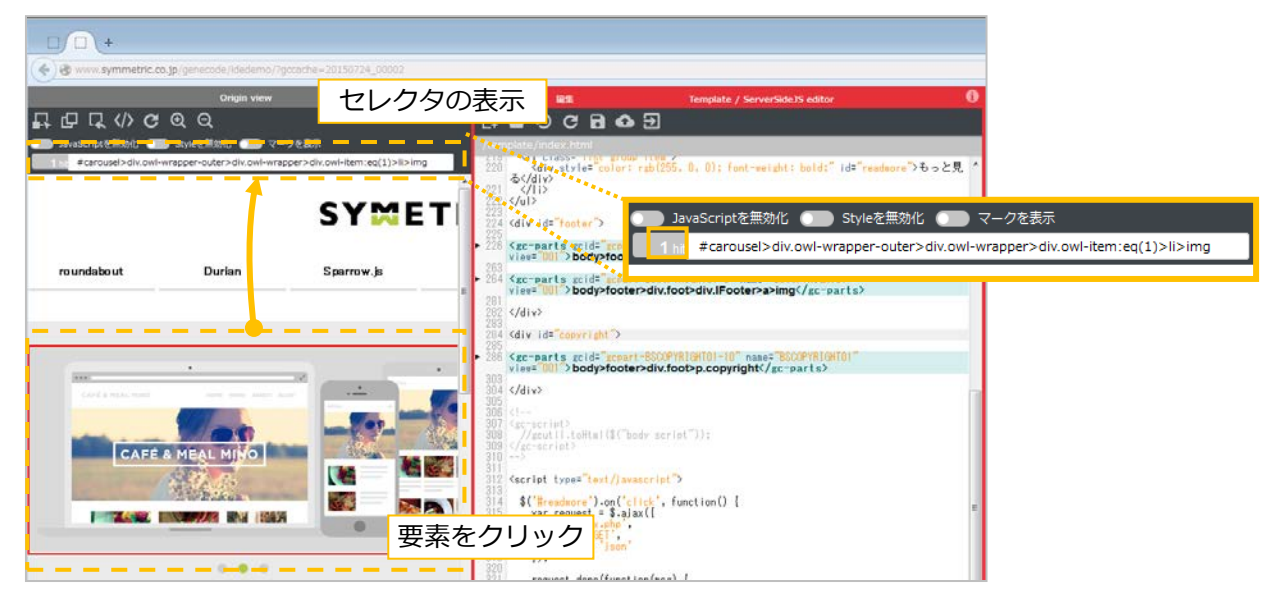

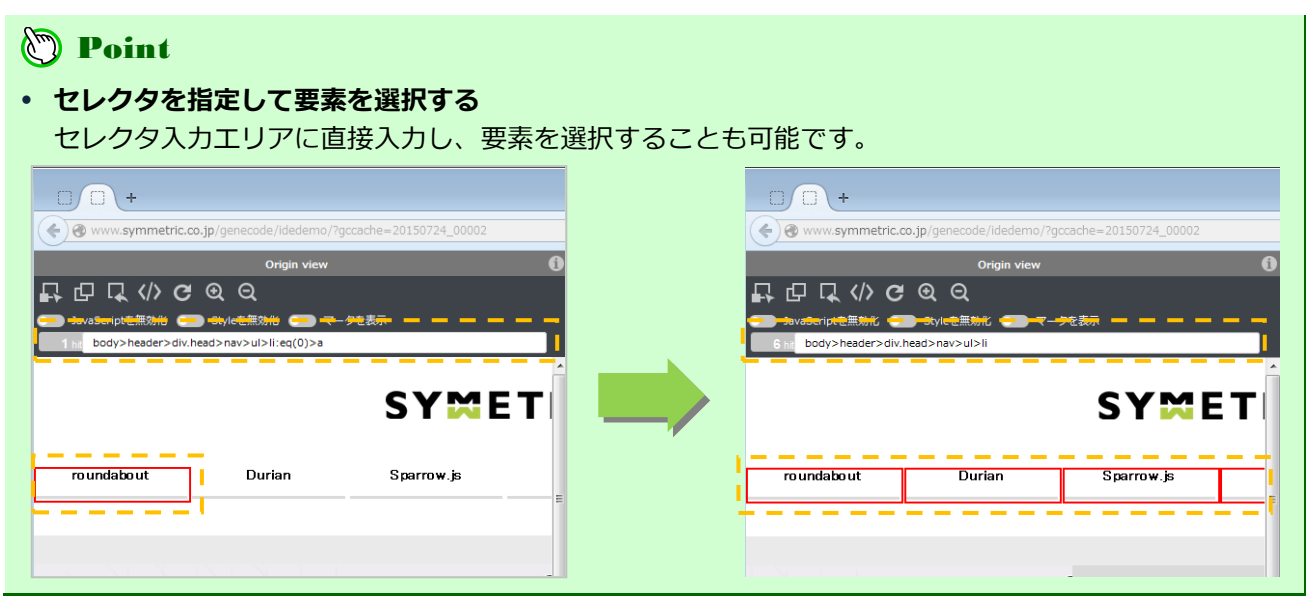

### **(b)** Point

#### **その他の使用方法**

セレクタを使用した要素の抽出は、パーツ選択時だけでなく、GC スクリプトの jQuery で使用するセレ クタのテストにも役立ちます。

#### **◆ 親要素を選択する**

マウスクリックだけでは選択できない、大きさを持たない要素などを選択する場合に使用します。

1. 要素を選択した状態で、 日 (親要素を選択) をクリックすると 1 つ上の親要素を選択できます。 日 をクリックするごとに1つ上の親要素が選択されます。

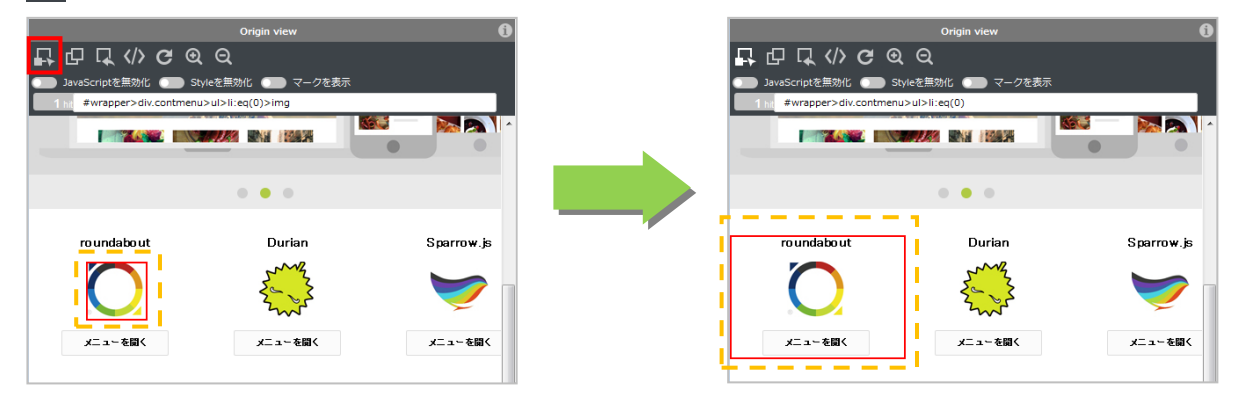

#### **◆ 要素のソースを確認する**

パーツおよび GC スクリプト記述時、タグ構造を把握するために使用します。

パーツは変換元のタグ構造によって使用できる種類が異なり、オプション調整が必要なものもあるため、 どのパーツが使用できるか事前にタグ構造を把握し、調査する必要があります。

1. 要素を選択した状態で、</> (ソース表示) をクリックすると要素の HTML ソースが表示されます。

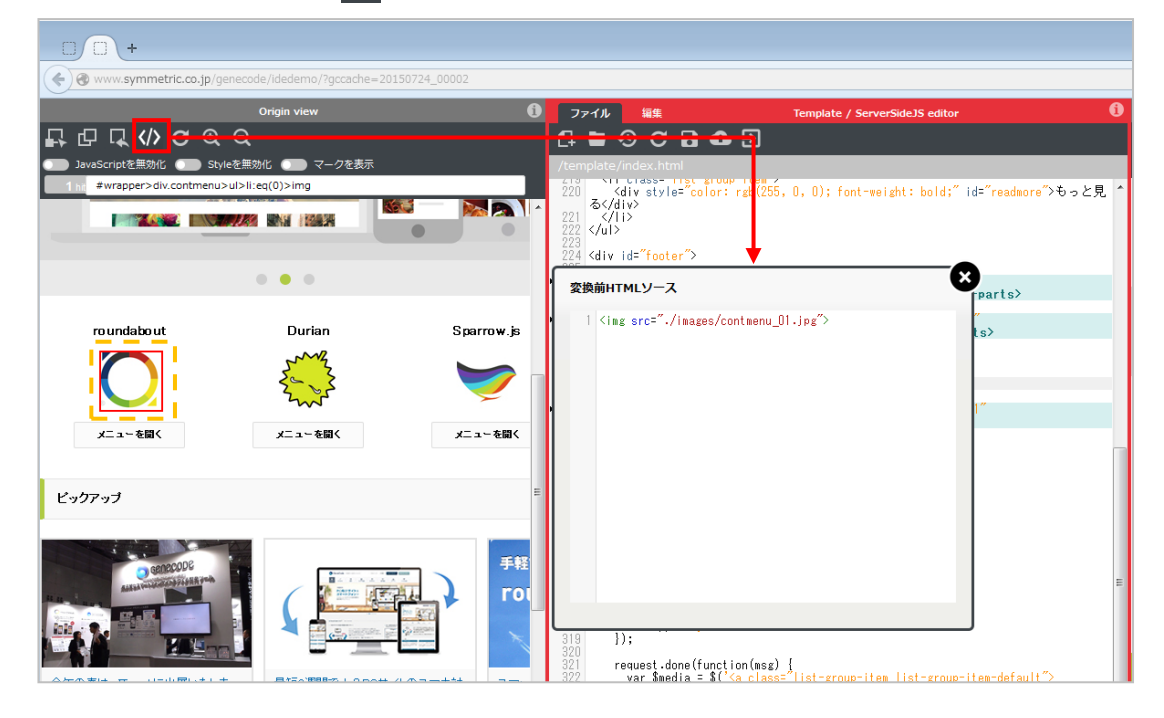

## <span id="page-19-0"></span>**3. URL 設定ステージ**

URL 設定ステージでは、スマートフォン用サイトに変換する既存の PC 用サイトを GeneCodeIDE に取 り込みます。

## **3.1. 操作画面について**

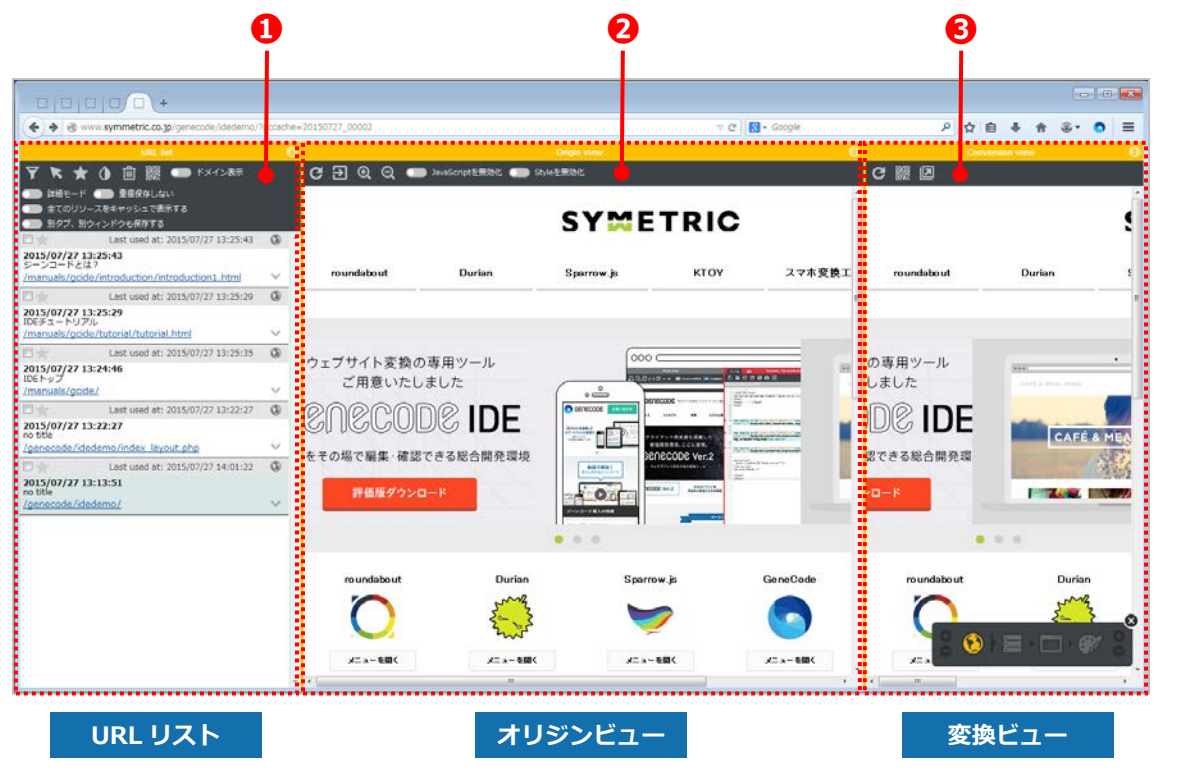

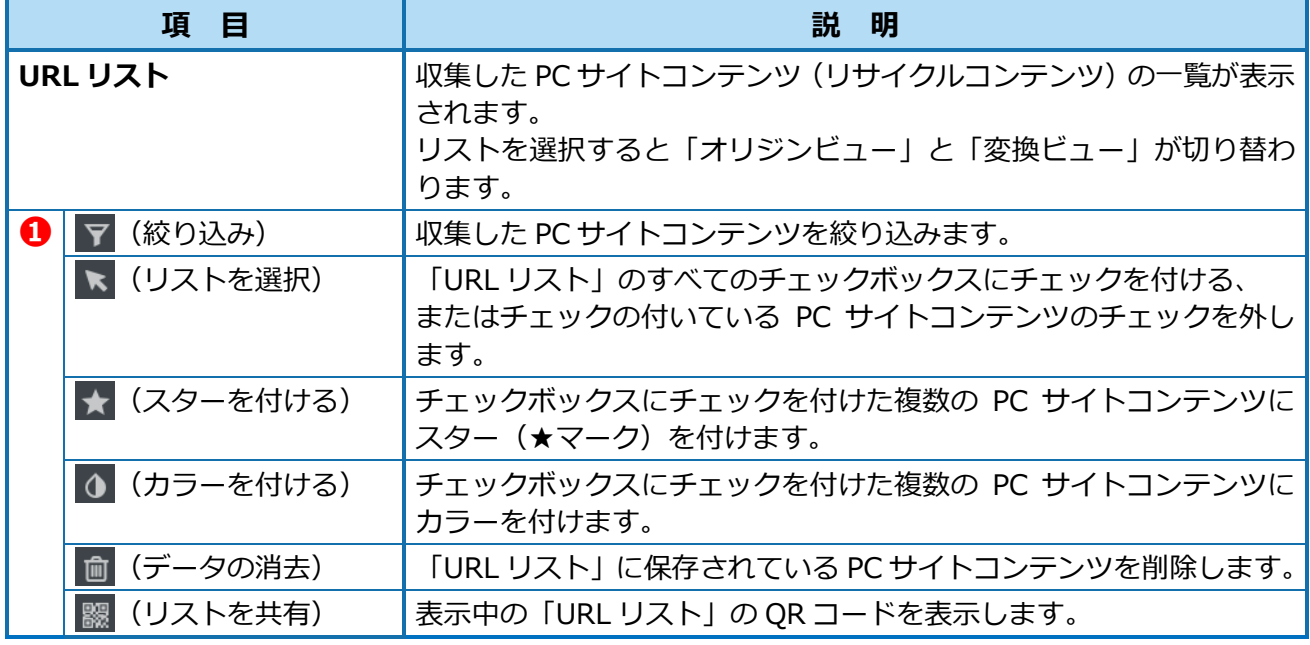

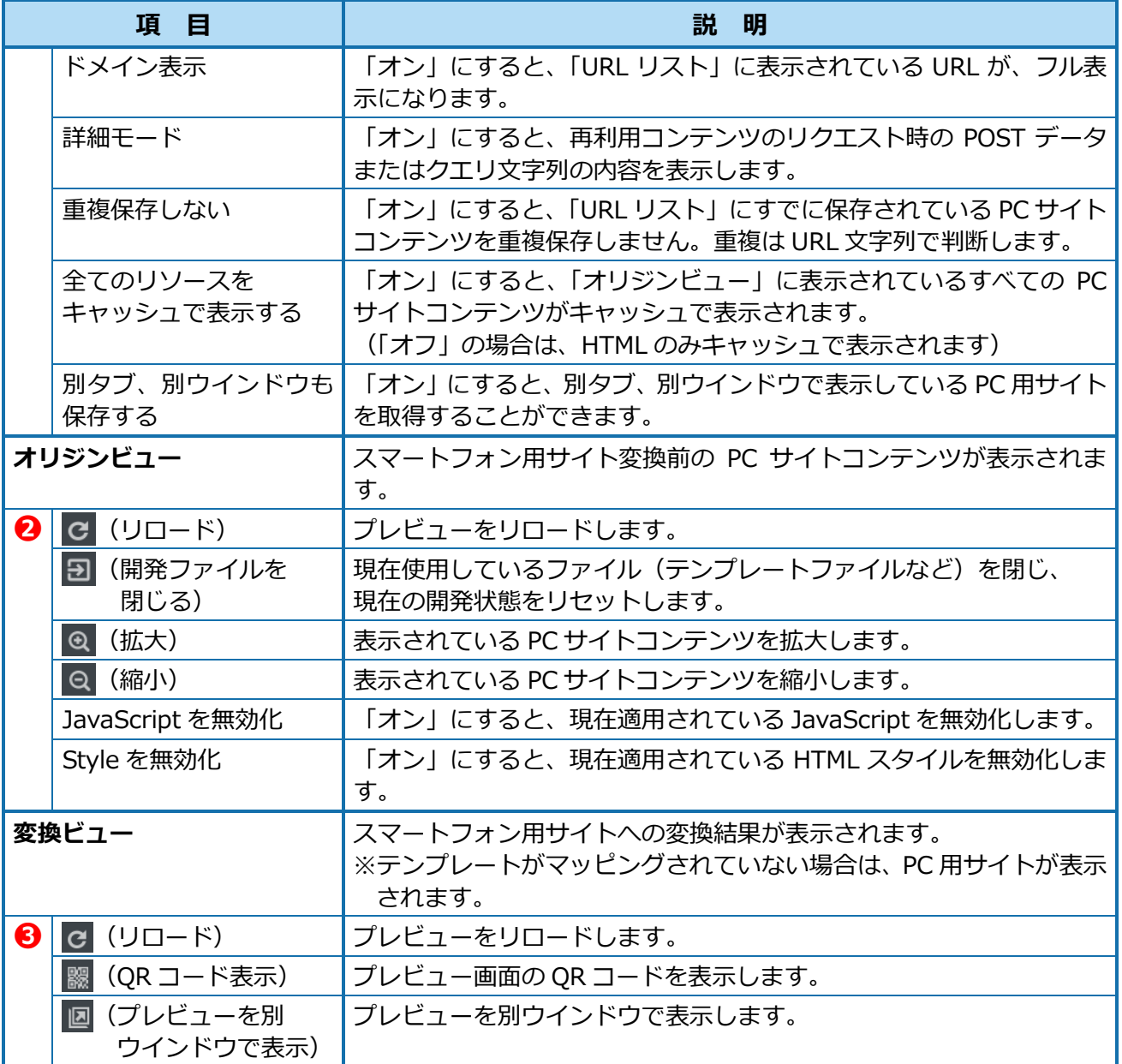

## <span id="page-21-0"></span>**3.2. URL 設定ステージで行う操作**

「URL 設定ステージ」では以下の操作が行えます。

- PC 用サイトの取り込みと表示
- URL リストの整理
- URL リストのフィルタリング
- 実機テスト

### **3.2.1. PC 用サイトの取り込みと表示**

PC 用サイトを GeneCodeIDE に取り込みます。

URL 設定ステージの初期画面は、GeneCodeIDE 起動時に表示されている画面が取り込まれます。 ※ここでは、背景色の異なる別ページが保存される場合を例に説明しています。

#### **◆ PC 用サイトの取り込み (車利用コンテンツの取得)**

- 1. 取り込みたい画面を「オリジンビュー」に表示します。
- 2. 「オリジンビュー」に表示した PC 用サイトの URL が、「URL リスト」に追加されます。 収集した PC 用サイトは、プロジェクト内に再利用コンテンツとして保持されます。

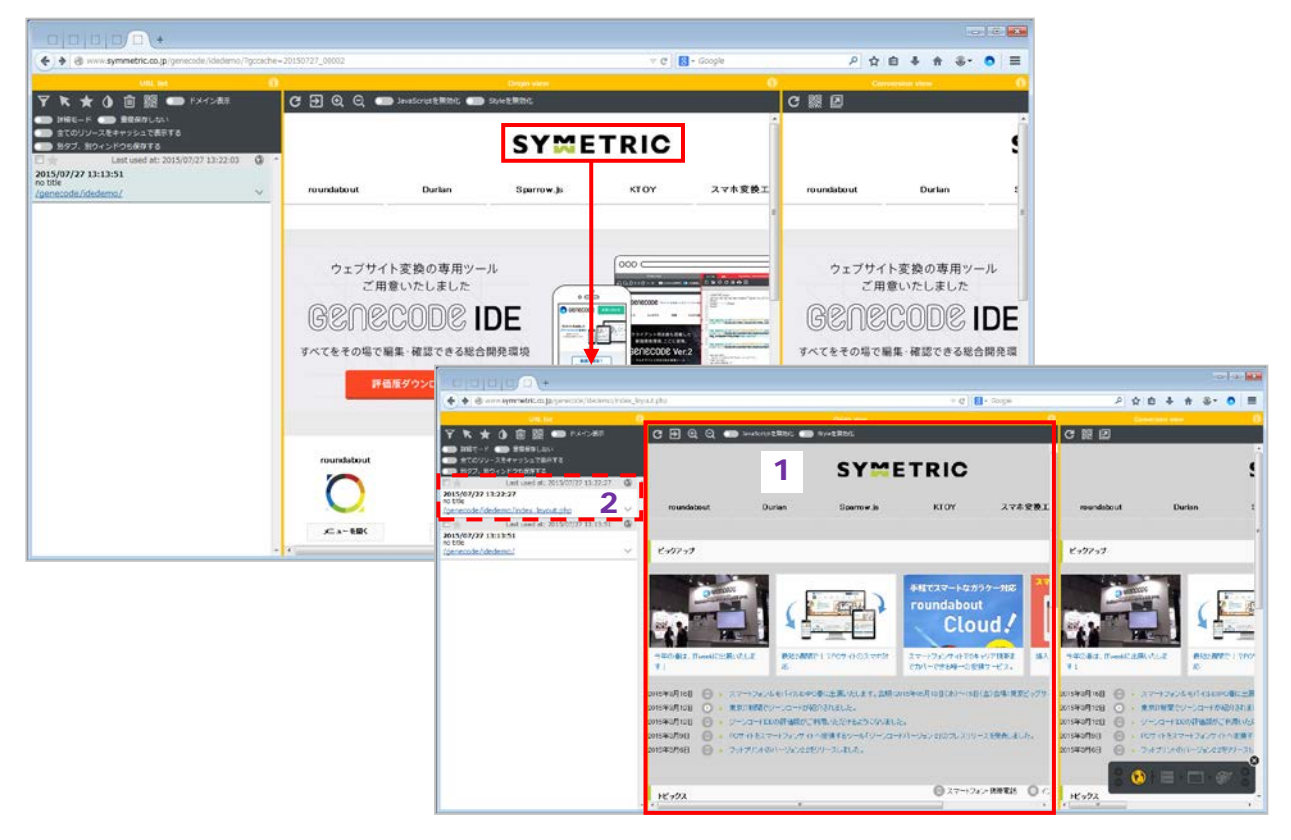

- <span id="page-22-0"></span>**PC 用サイトの表示(再利用コンテンツの表示)**
- 1. 「URL リスト」から、開発対象の画面の URL をクリックします。
- 2. 開発対象の画面が「オリジンビュー」に表示されます。

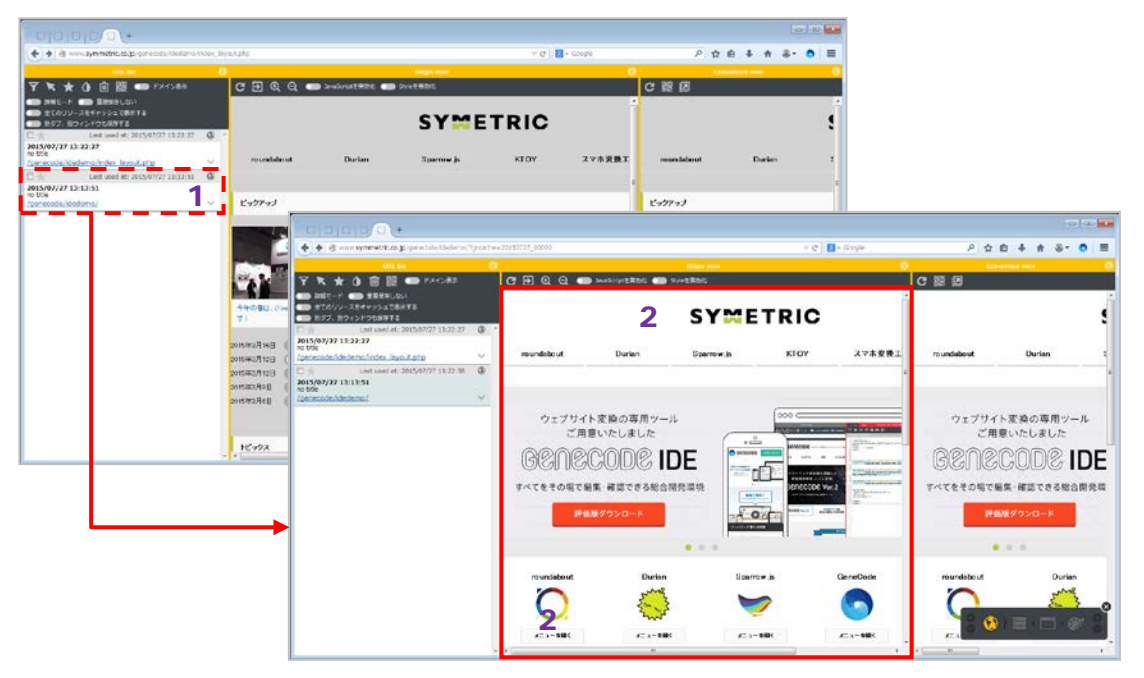

### **3.2.2. URL リストの整理**

PC サイトコンテンツにカラーやスターを付けることで、「URL リスト」を整理することができます。

### **◆ カラーを付ける**

1. カラーを付ける PC サイトコンテンツのチェックボックスに、チェックを付けます。

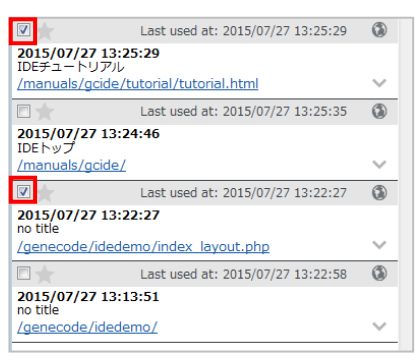

2. 「URL リスト」ツールバーの | 1 (カラーを付ける) をクリックし、カラーを選択します。

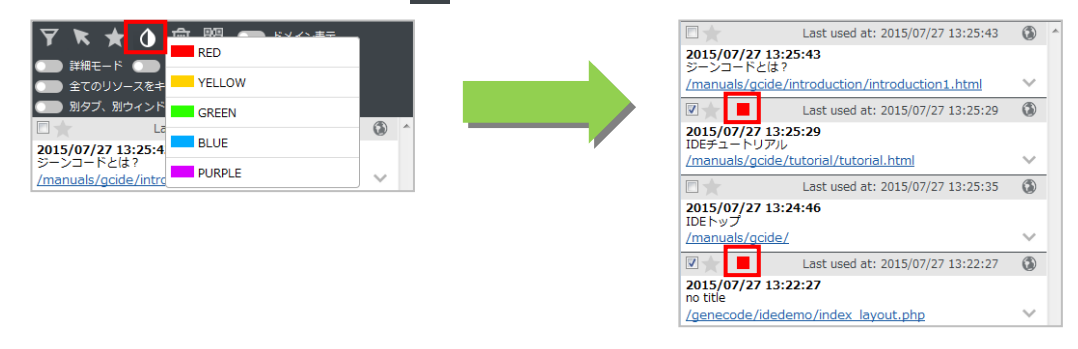

- **スターを付ける**
- 1. スターを付ける PC サイトコンテンツの、チェックボックス横の星マーク (★マーク) をクリックし ます。

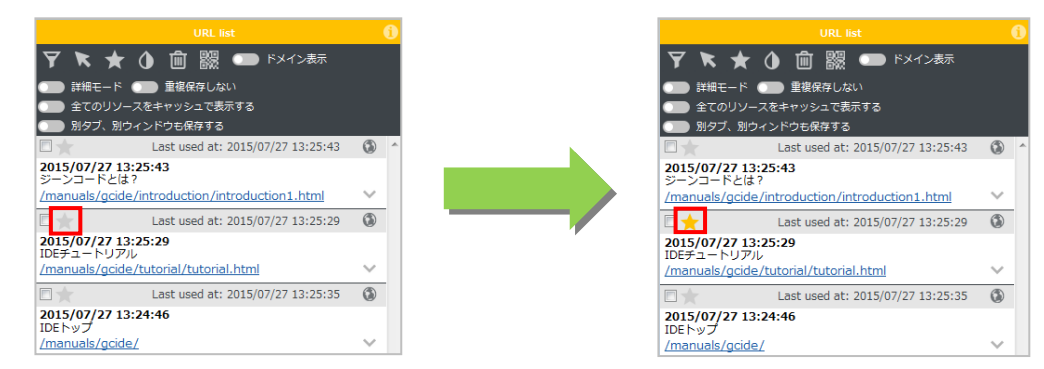

#### **D** Point **スターを付ける(複数選択)** 「URL リスト」ツールバーの ★ (スターを付ける) をクリックすると、チェックを付けた複数の PC サイトコンテンツにスターを付けることができます。 ▼ ★ ★ ① 面 鼹 ● ドメイン表示 **〒★★ 4 面 鼹 ● ドメイン表示** Last used at: 2015/07/27 13:25:43 Last used at: 2015/07/27 13:25:43 2015/07/27 13:25:43 2015/07/27 13:25:43 /manuals/gcide/introduction/introduction1.html /manuals/gcide/introduction/introduction1.html Last used at: 2015/07/27 13:25:29 F Last used at: 2015/07/27 13:25:29 ー<br>2015/07/27 13:25:29<br>IDEチュートリアル ー<br>**2015/07/27 13:25:29**<br>IDEチュートリアル<br><u>/manuals/gcide/tutorial/tutorial.html</u> י*טייכ*יר – דב<br><u>/manuals/gcide/tutorial/tutorial.html</u> ₹<mark>⊀</mark>  $\blacksquare$ Last used at: 2015/07/27 13:25:35 Last used at: 2015/07/27 13:25:35 2015/07/27 13:24:46<br>IDEトップ 2015/07/27 13:24:46<br>IDEトップ<br>/manuals/gcide/ /manuals/gcide/ **Example 1** Last used at: 2015/07/27 13:22:27 **Example 1** Last used at: 2015/07/27 13:22:27 2015/07/27 13:22:27 2015/07/27 13:22:27 no title<br>/genecode/idedemo/index\_layout.php The title<br>
<u>/genecode/idedemo/index\_layout.php</u><br>
Last used at: 2015/07 Last used at: 2015/07/27 13:22:58  $\overline{\mathbb{Z}}$ Last used at: 2015/07/27 13:22:58 2015/07/27 13:13:51<br>no title 2015/07/27 13:13:51 /genecode/idedemo /aenecode/idedemo

### **タイトルを変更する**

1. 「URL リスト」で変更したいタイトルをクリックし、新しいタイトルを入力します。

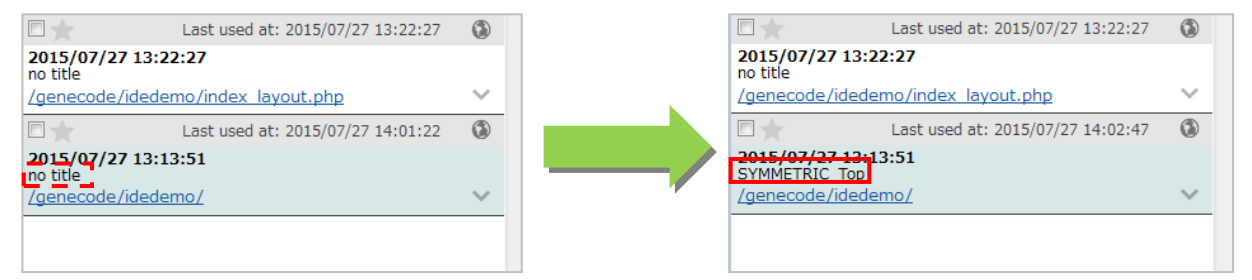

### <span id="page-24-0"></span>**3.2.3. URL リストのフィルタリング**

URL リストに表示されている PC サイトコンテンツをフィルタリングします。

1. 「URL リスト」ツールバーの マ (絞り込み) をクリックします。

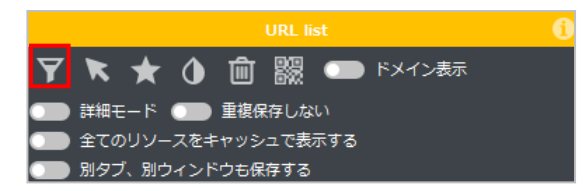

2. 「絞り込み条件」設定画面で条件を設定し、「実行】ボタンをクリックしてフィルタリングします。

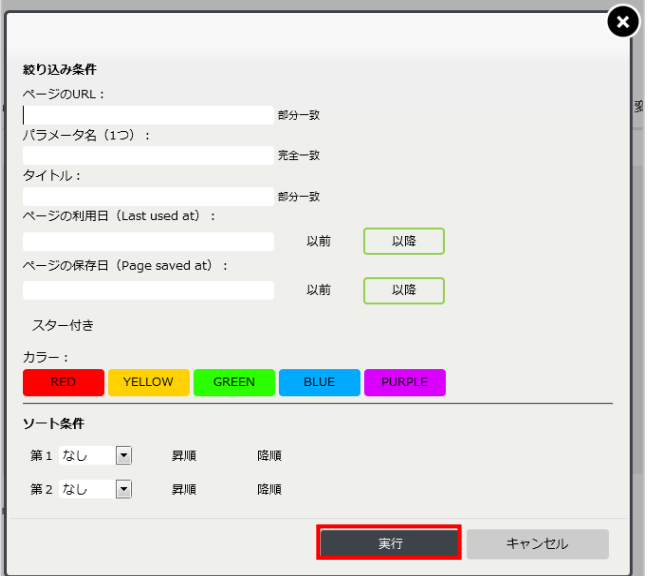

3. 設定した条件で、「URL リスト」がフィルタリングされます。

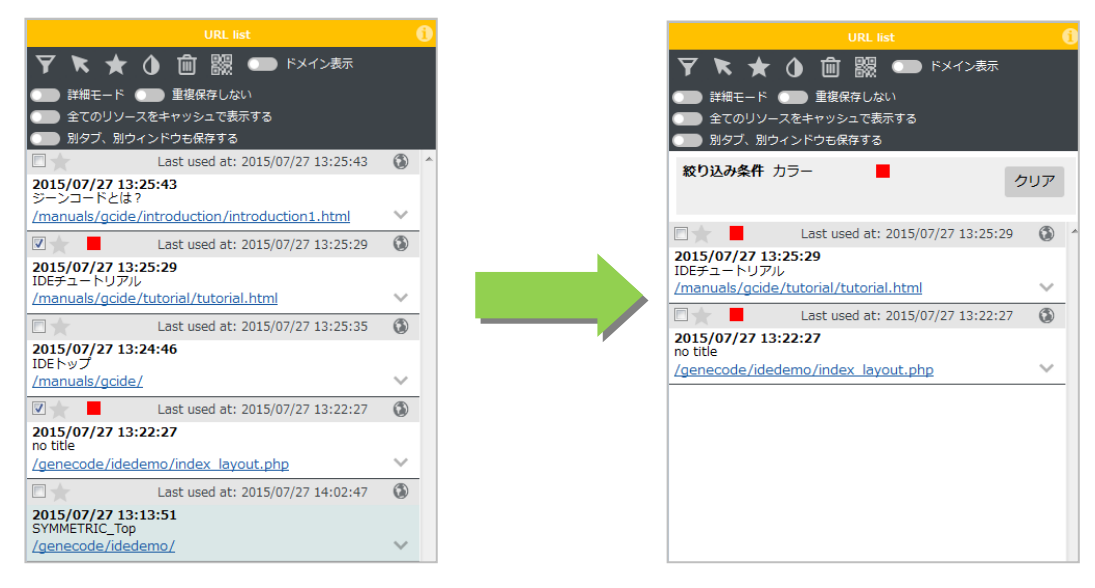

### <span id="page-25-0"></span>**3.2.4. 実機テスト**

開発完了後、「URL 設定ステージ」ではスマートフォンを使用した実機テストを行うことができます。

- 1. 「URL リスト」ツールバーの (リストを共有)をクリックし、QR コードを表示します。
- 2. QR コード上部に記載されている URL をコピーします。 新しいタブを開き、コピーした URL をアドレスバーに貼り付け、Enter キーを押します。

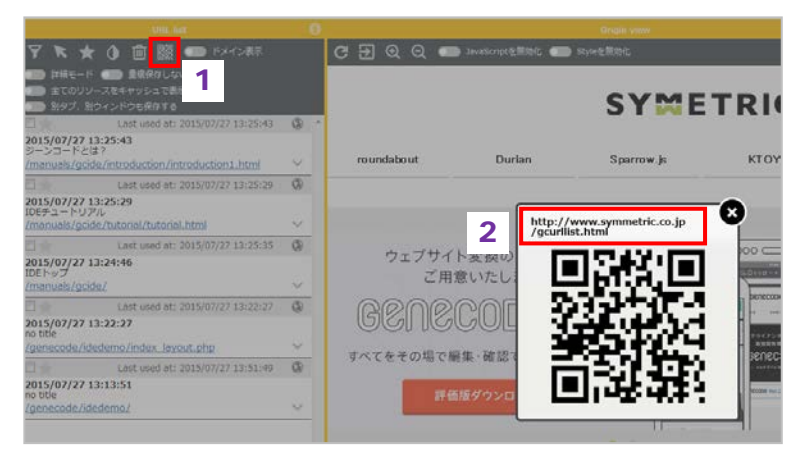

## 注 意

**プロキシ情報表示前の確認事項**

「URL リスト」ツールバーの[別タブ、別ウインドウも保存する]が「オフ」になっていることを確認 してください。

[別タブ、別ウインドウも保存する]が「オン」になっている場合、プロキシ情報画面が「URL リスト」 に追加されます。

3. 表示されたプロキシの情報をスマートフォンに設定します。

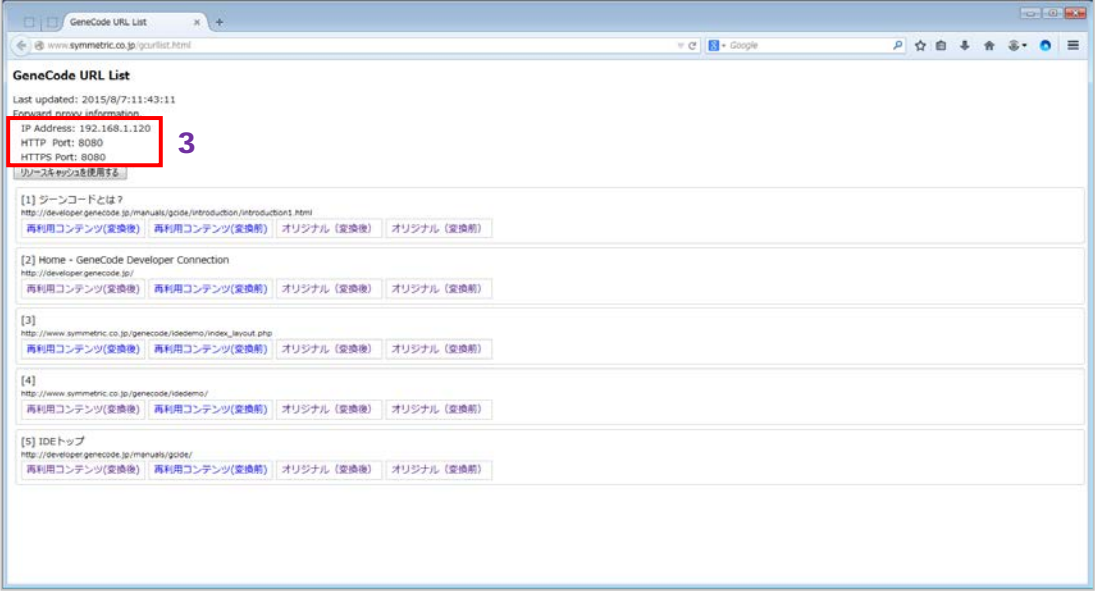

● iPhone の場合 Wi-Fi 設定画面の HTTP プロキシで設定 します。

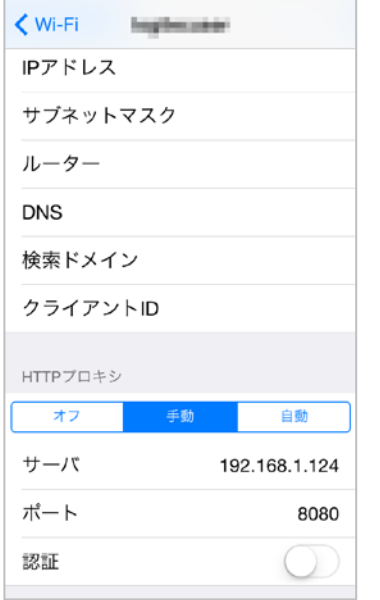

● Android の場合

モバイルネットワークの設定画面で設定 します。 各端末の手順に従い、モバイルネット

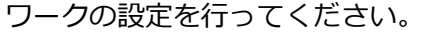

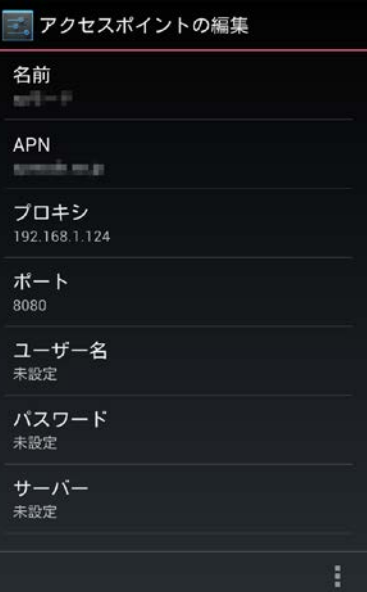

4. 「変換ビュー」で表示した QR コードをスマートフォンで読み取ります。

## <span id="page-27-0"></span>**4. サーバー変換ステージ**

サーバー変換ステージでは、スマートフォン用サイト変換前の画面と変換後のプレビュー画面を見なが らテンプレートを開発します。

## **4.1. 操作画面について**

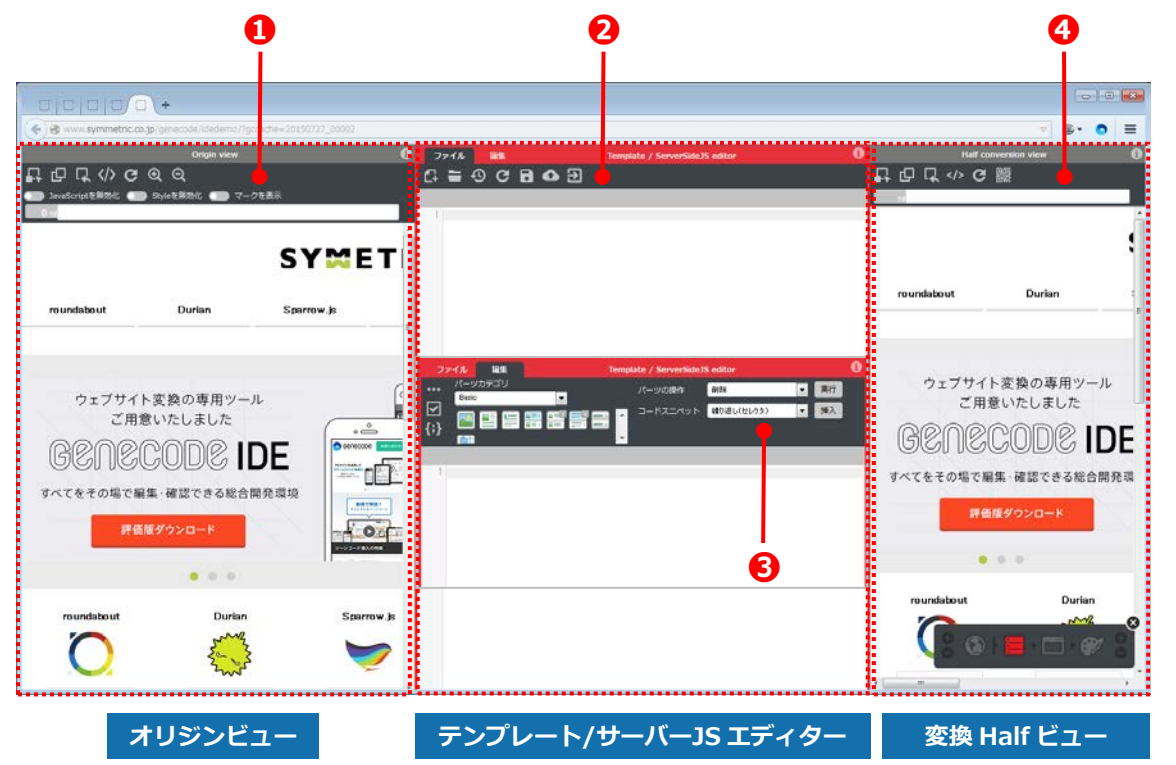

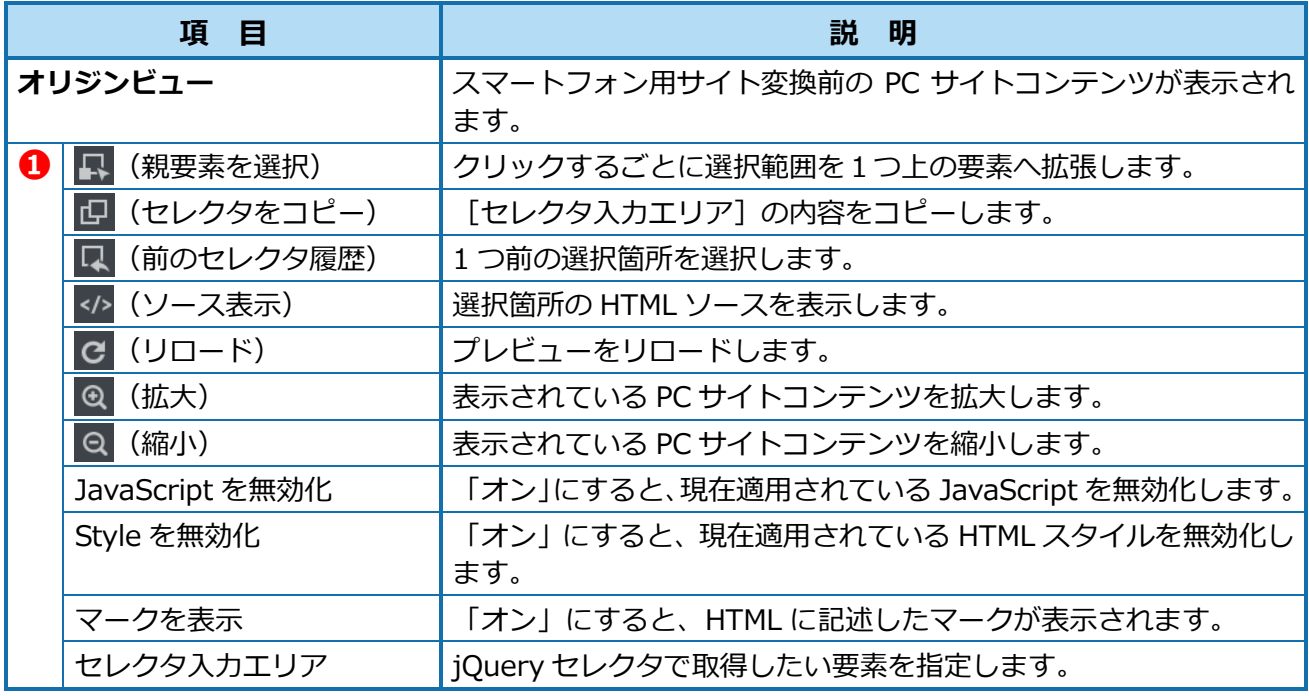

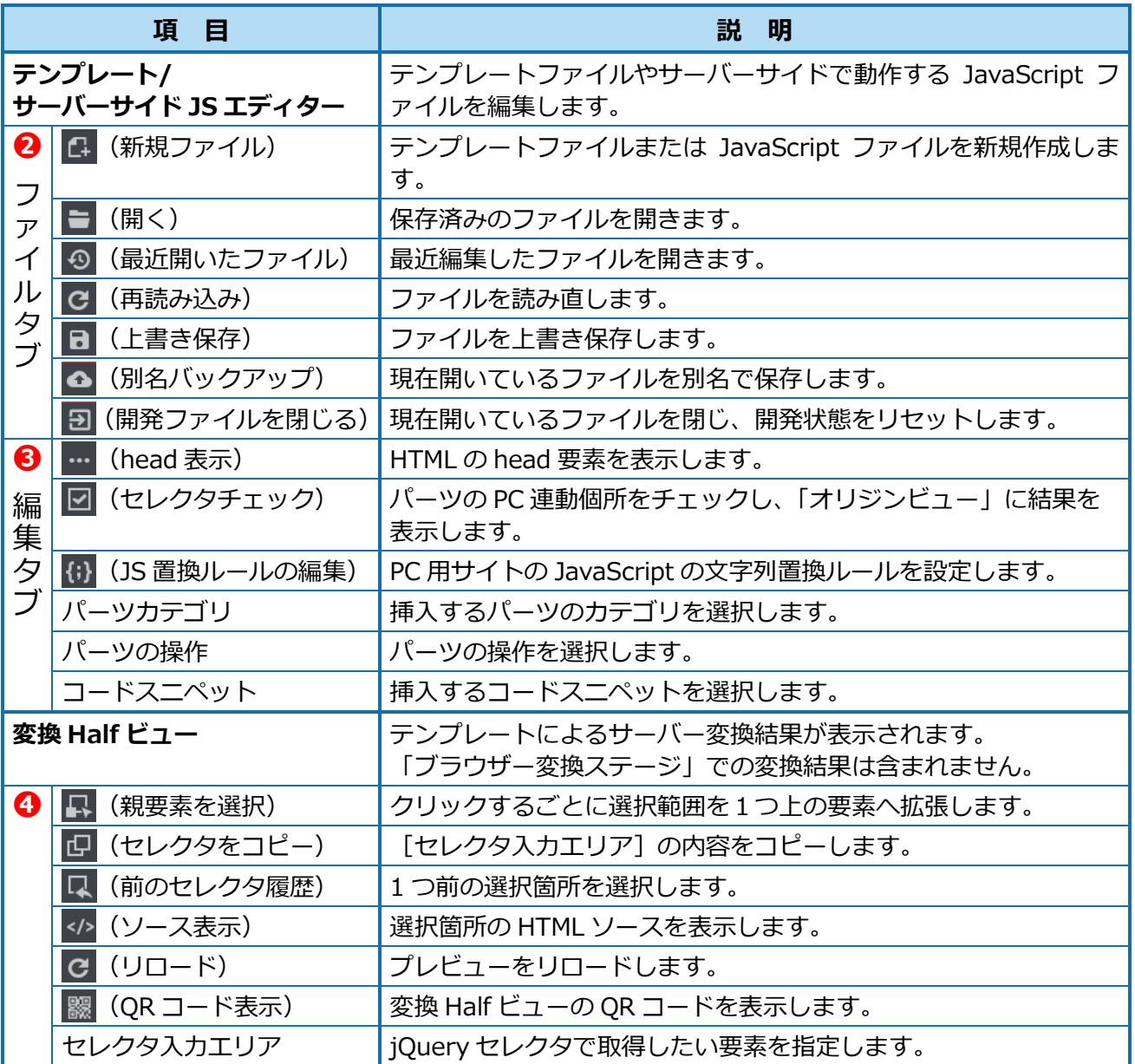

## <span id="page-29-0"></span>**4.2. サーバー変換ステージで行う操作**

サーバー変換ステージでは以下の操作が行えます。

- テンプレートファイルの新規作成
- テンプレートファイルの編集
- JavaScript 置換ルールの作成
- テンプレートマッピングの編集

### **4.2.1. テンプレートファイルの新規作成**

テンプレートファイルを新規作成します。

1. 「テンプレート/サーバーサイド JS エディター」の [ファイル] タブ- |4 (新規ファイル) をクリ ックして、パターンファイルを選択し、「C:¥genecode¥projects¥プロジェクト名¥pattern」以下 にある「default01.html」を開きます。

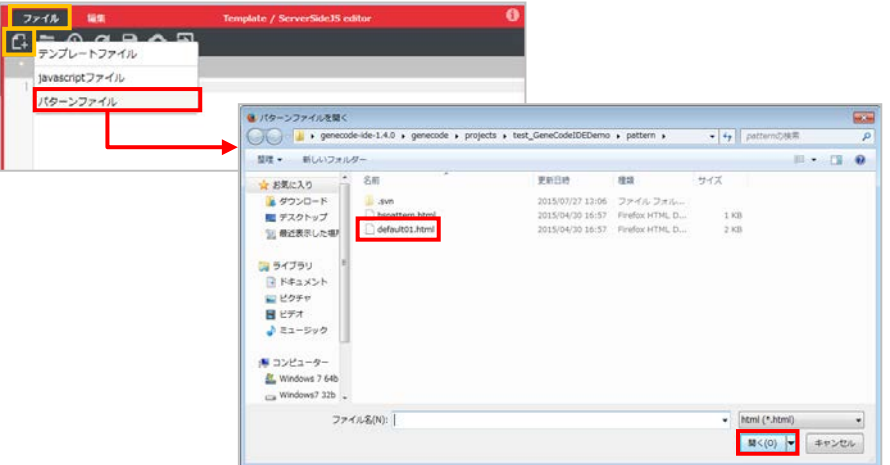

2. **B** (上書き保存) をクリックして、名前を付けて「C:¥genecode¥projects¥プロジェクト名 ¥template」以下にテンプレートとして保存し、編集します。

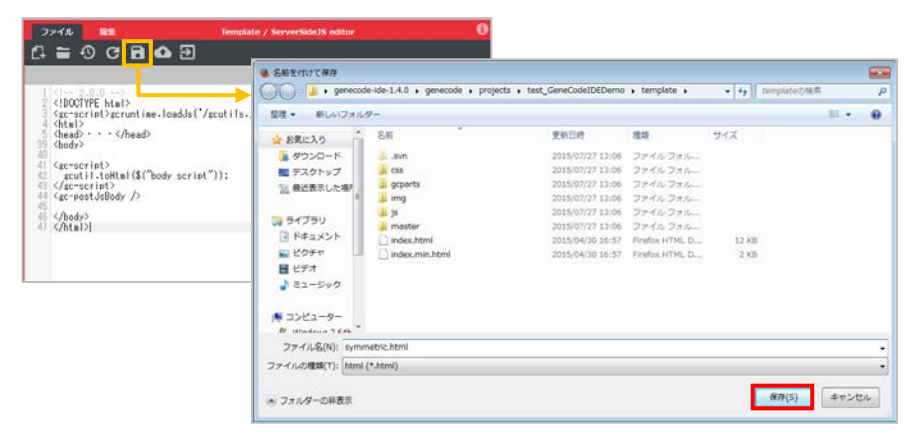

### <span id="page-30-0"></span>**4.2.2. テンプレートファイルの編集**

指定した PC サイトコンテンツを特定の HTML 構造に変換して出力するパーツや、コードスニペットを 使用し、テンプレートを編集します。

#### **◆ パーツの配置**

1. 「テンプレート/サーバーサイド JS エディター| の「編集] タブー「パーツカテゴリ] を選択し、 挿入するパーツをクリックします。

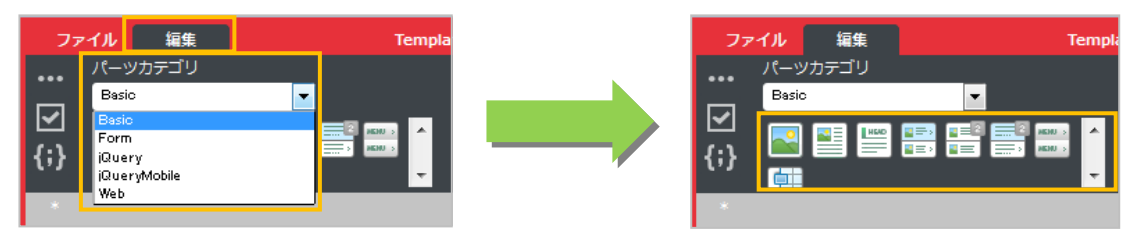

- 2. 変換するコンテンツをクリックしてセレクタを指定、または「オリジンビュー」の「セレクタ入力 エリア]でセレクタを指定します。
- 3. 「パーツ設定パネル」の [取得] ボタンをクリックして、セレクタを取得し、[確定] ボタンをクリ ックします。

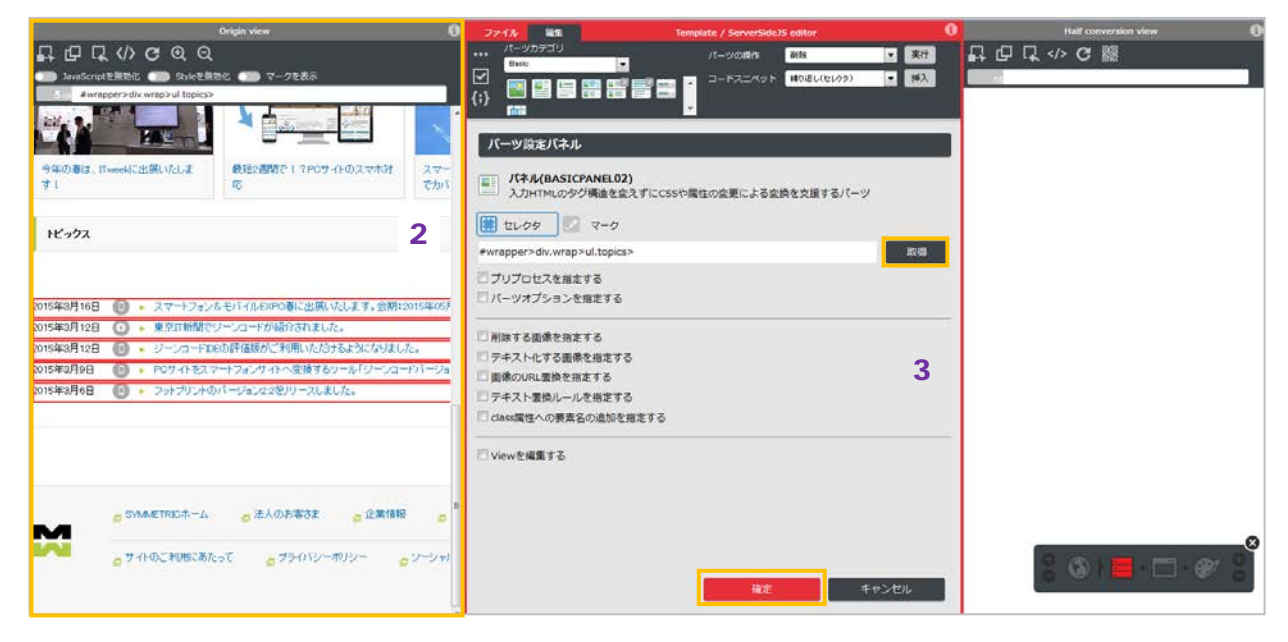

### **◆ コードスニペットの挿入**

1. 「テンプレート/サーバーサイド JS エディター」の [編集] タブー [コードスニペット] から挿入 するコードスニペットを選択し、[挿入]ボタンをクリックします。

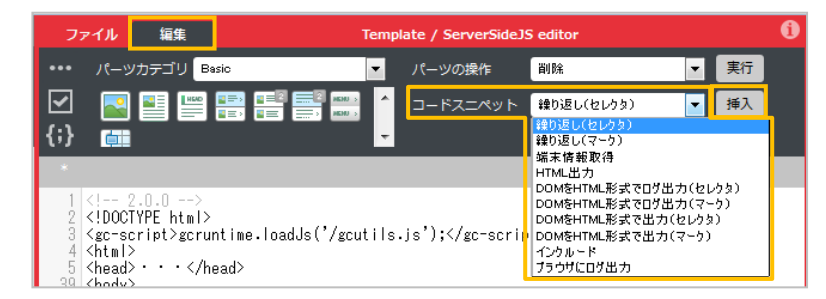

### <sup>n</sup> Point

#### **パーツオプションを指定する**

パーツを配置する際に、各パーツのオプションを指定します。

「テンプレート/サーバーサイド JS エディター」の [編集] タブ- [パーツカテゴリ]から、配置する パーツを選択します。「パーツ設定パネル」の [パーツオプションを指定する]にチェックを付けて、各 オプションを指定します。

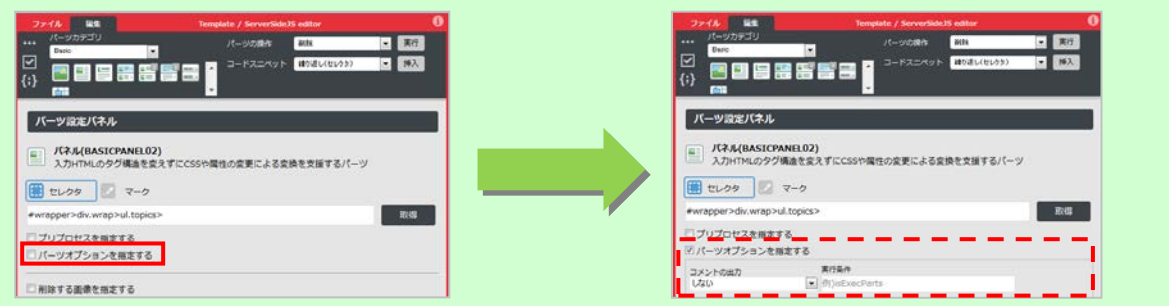

#### **パーツを削除する**

配置したパーツは、以下の手順で削除します。

「テンプレート/サーバーサイド JS エディター」で削除するパーツをクリックして、[編集]タブ-[パーツの操作]から[削除]を選択し、[実行]ボタンをクリックします。

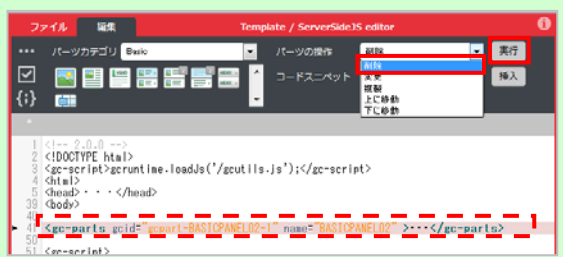

**セレクタチェック**

[編集]タブ- (セレクタチェック)をクリックすると、取得したセレクタが存在しない行が 赤色で表示されます。

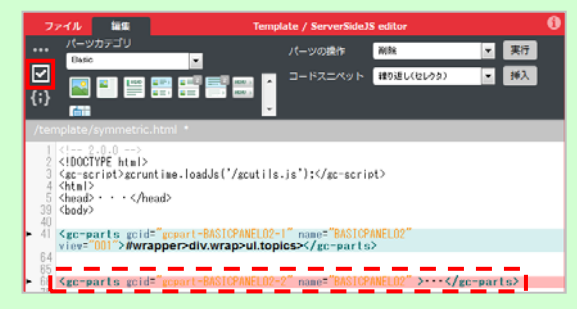

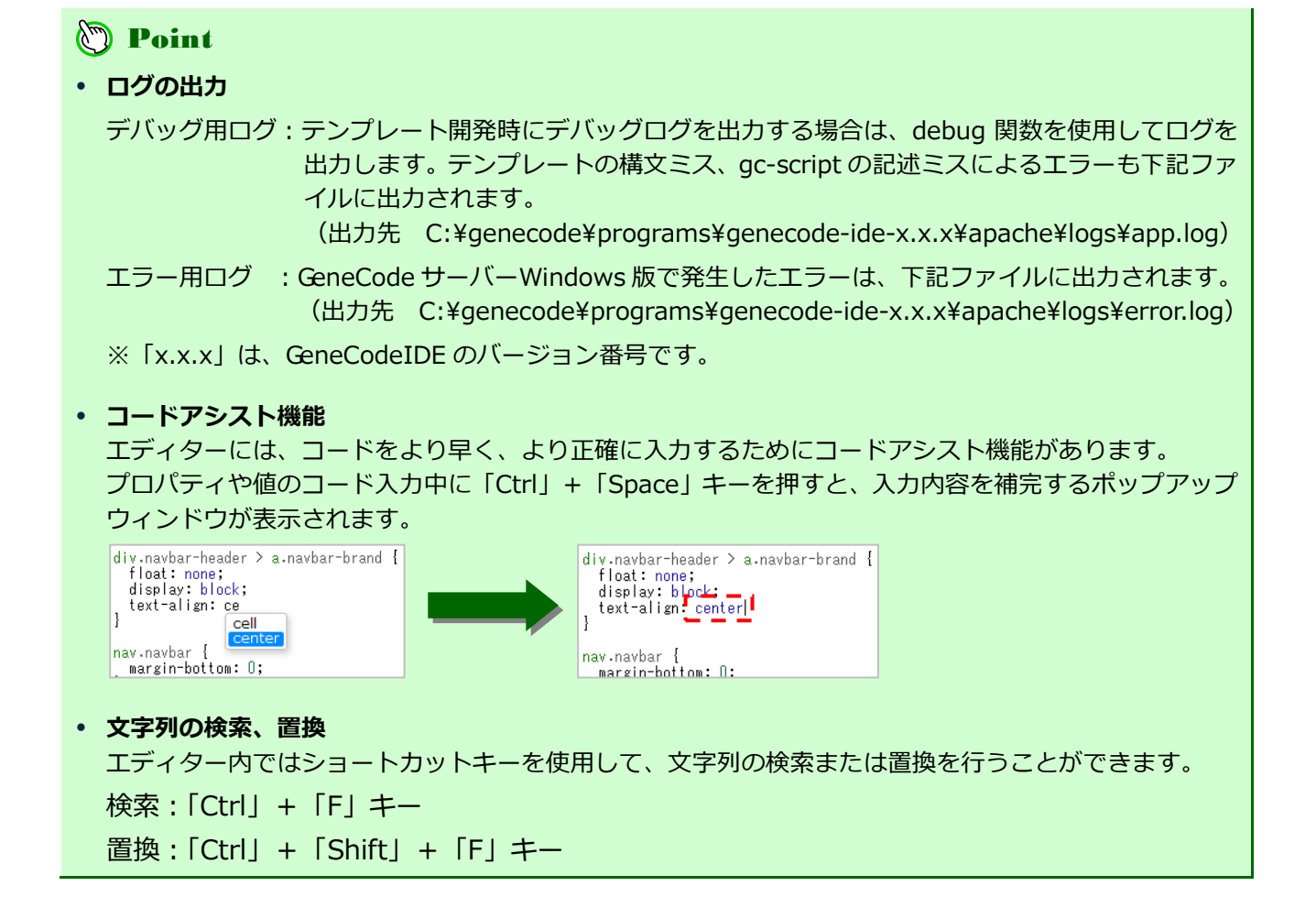

### <span id="page-33-0"></span>**4.2.3. JavaScript 置換ルールの作成**

プログラムコード中に静的に書き込まれている URL、画像パスなどを置換する場合に使用します。 対象となるのは、プログラムコード中の文字列リテラルのみとなります。

#### **◆ JavaScript が HTML 内に直接書かれている場合**

1. 「テンプレート/サーバーサイド JS エディター」の [編集] タブー (j) (JS 置換ルールの編集) を クリックし、[埋め込み]を選択します。

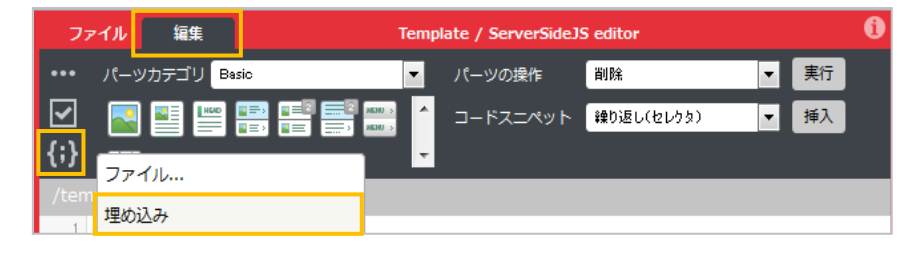

2. 左のフィールドに置換対象文字列を、右のフィールドに置換後の文字列を入力し、[確定]ボタンを クリックします。

┃ ┃ 、 ┃ ─ をクリックするとルールの追加または削除ができます。

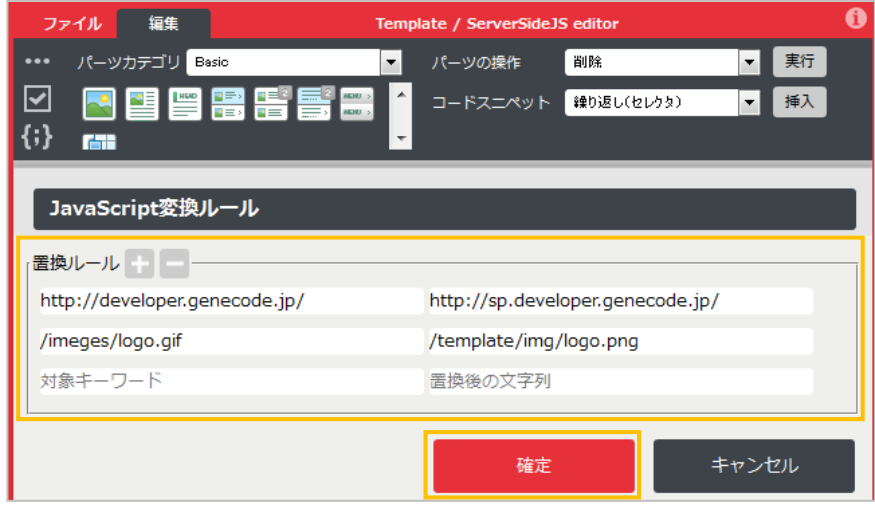

- **◆ JavaScript が外部ファイルの場合**
- 1. 「テンプレート/サーバーサイド JS エディター」の [編集] タブー (+) (JS 置換ルールの編集) を クリックし、[ファイル...]を選択します。

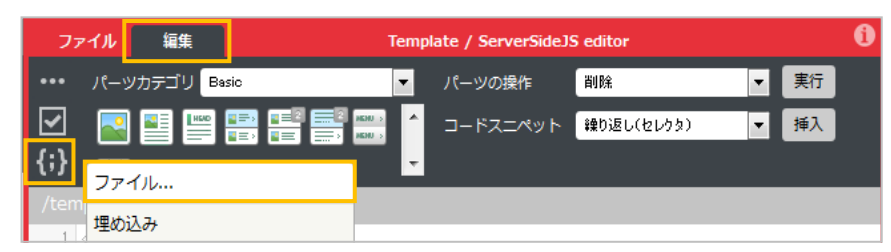

2. 置換したい JavaScript ファイルの絶対 URL を入力します。

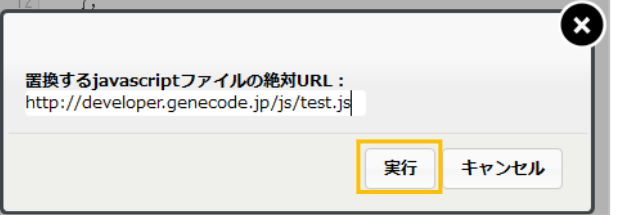

3. 左のフィールドに置換対象文字列を、右のフィールドに置換後の文字列を入力して、[確定]ボタン をクリックし、gcl ファイルを作成します。

**■■ 、 ■ をクリックするとルールの追加または削除ができます。上部には作成される gcl ファイ** ルの保存先パスが表示されています。

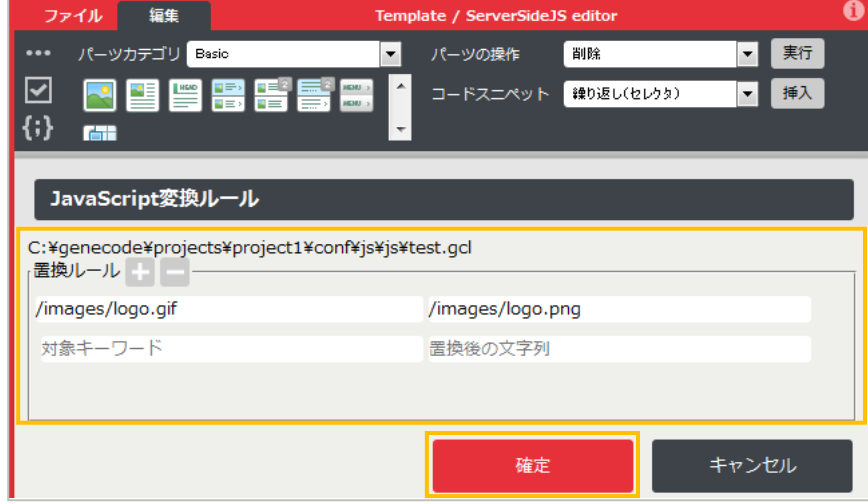

### <span id="page-35-0"></span>**4.2.4. テンプレートマッピングの編集**

GeneCodeIDE では、テンプレート保存時に、スマートフォン変換後の URL 作成とテンプレートマッピ ングが自動で行われます。テンプレートマッピングを行うことで、作成したテンプレートを使用したス マートフォン変換が行えます。

テンプレートマッピングを変更する場合は、GeneCodeIDE 設定画面の「変換マッピング」で編集します。

### **◆ URL パスでマッピングさせる場合**

1. [GeneCodeIDE] - [設定...] をクリックします。

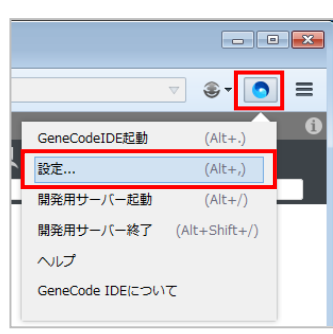

2. [URL とテンプレートの変換マッピングを表示する] - ま をクリックし、「変換マッピング」を 開き変更します。

項目の先頭にあるボタンをクリックすると、マッピングの追加または削除ができます。

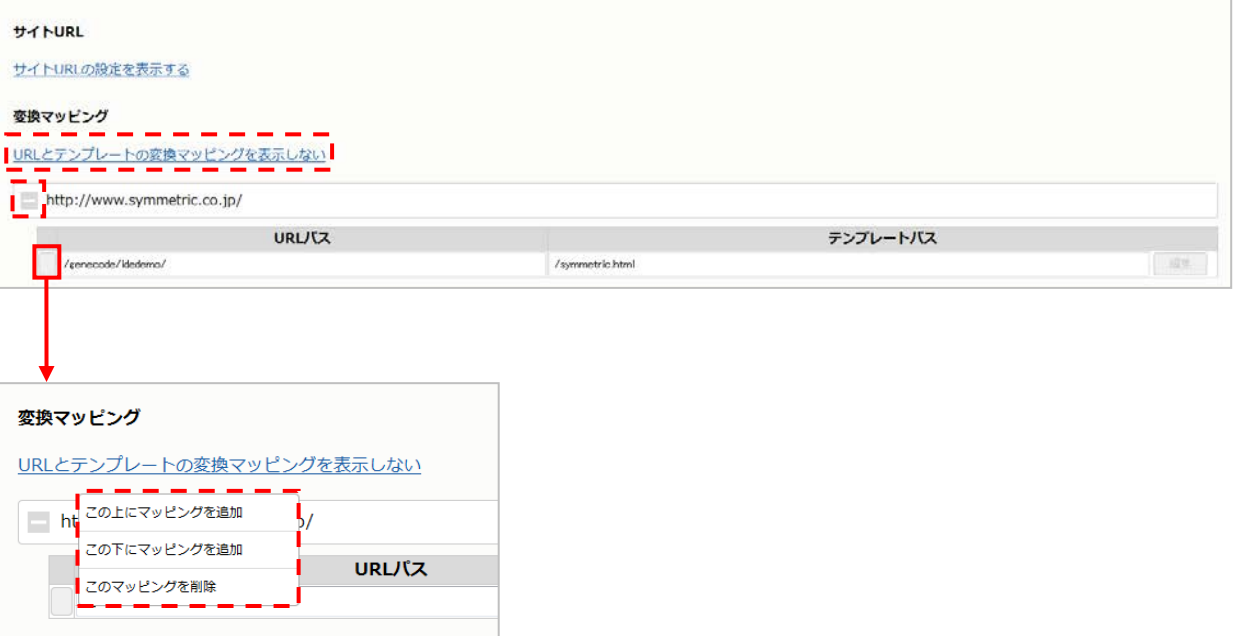

### ◆ URL パス以外の条件でマッピングさせる場合(コントローラーファイルの編集)

1. [URL パス]の左にあるボタンをクリックし、[この下にマッピングを追加]を選択します。

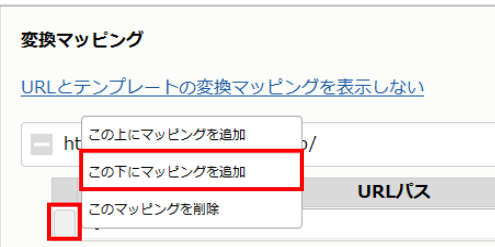

2. 追加された行の [URL パス] にコントローラーを使用する URL パターンを、[テンプレートパス] に「/controller.js」を入力し、[編集]ボタンをクリックします。

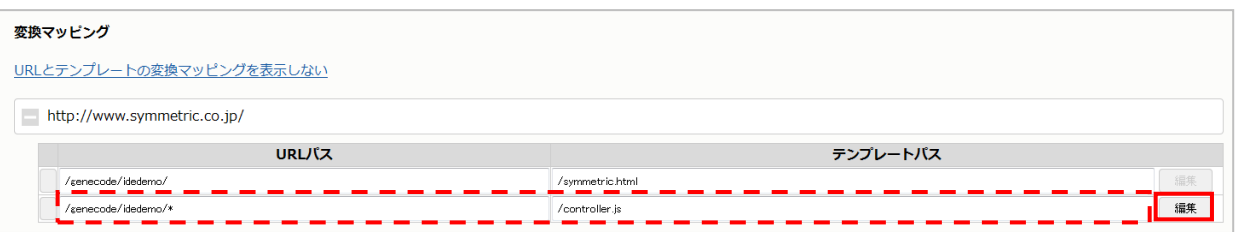

3. 「コントローラーファイル編集」でファイルを編集し、[適用]ボタンをクリックします。

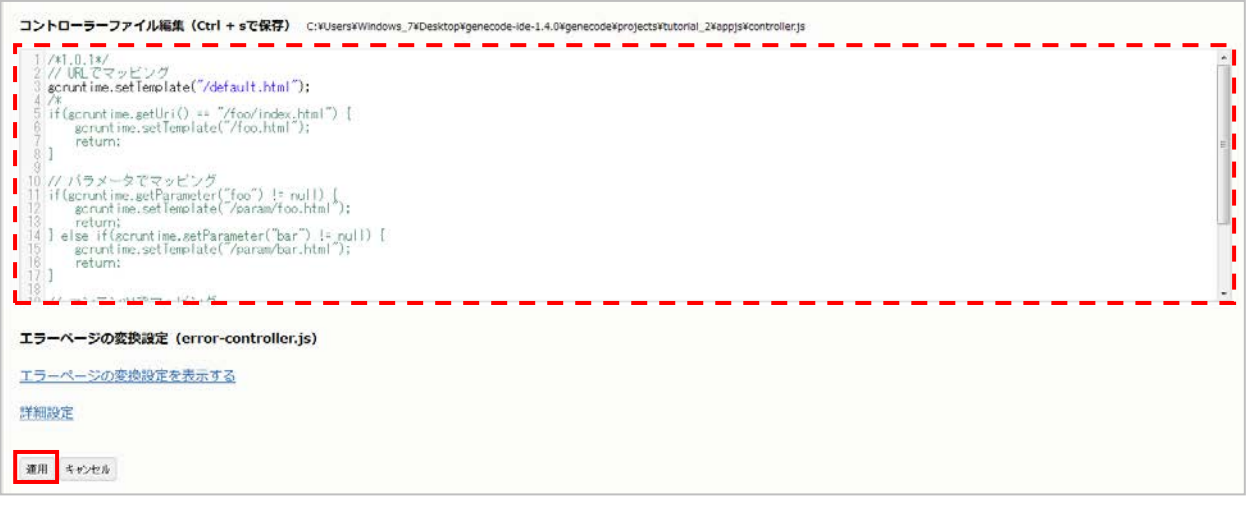

## 注 意

**エラーコントローラーについて**

エラーステータスコードを受け取った時のみ使用される「エラーコントローラー(error-controller.js)」 は、GeneCodeIDE から自動で書き換えられることはありません。変更する場合は手動で操作する必要が あります。

「エラーコントローラー(error-controller.js)」は、「エラーページの変換設定」で編集できます。 編集後、[Ctrl] + [s] キーを押すとファイルが保存されます。

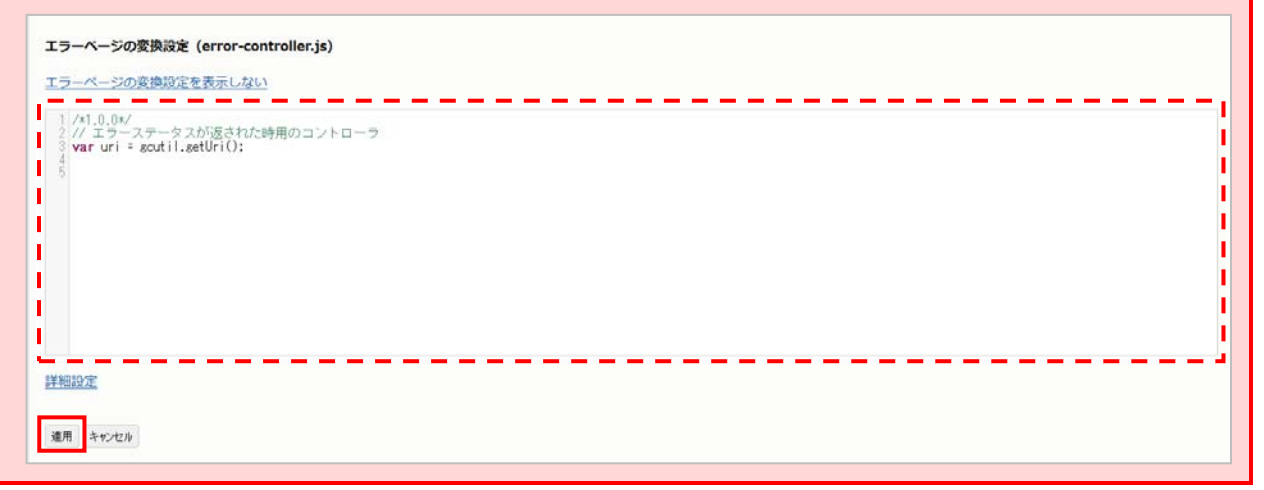

## <span id="page-38-0"></span>**5. ブラウザー変換ステージ**

ブラウザー変換ステージでは、PostJS による JavaScript プログラムを開発します。 PC 用サイトの JavaScript をそのままスマートフォン用サイトで使用しても、動きやタグ構造に問題が ない場合など、JavaScript の動作や出力を変更する必要がない場合は、「ブラウザー変換ステージ」での 作業は不要です。

## **5.1. 操作画面について**

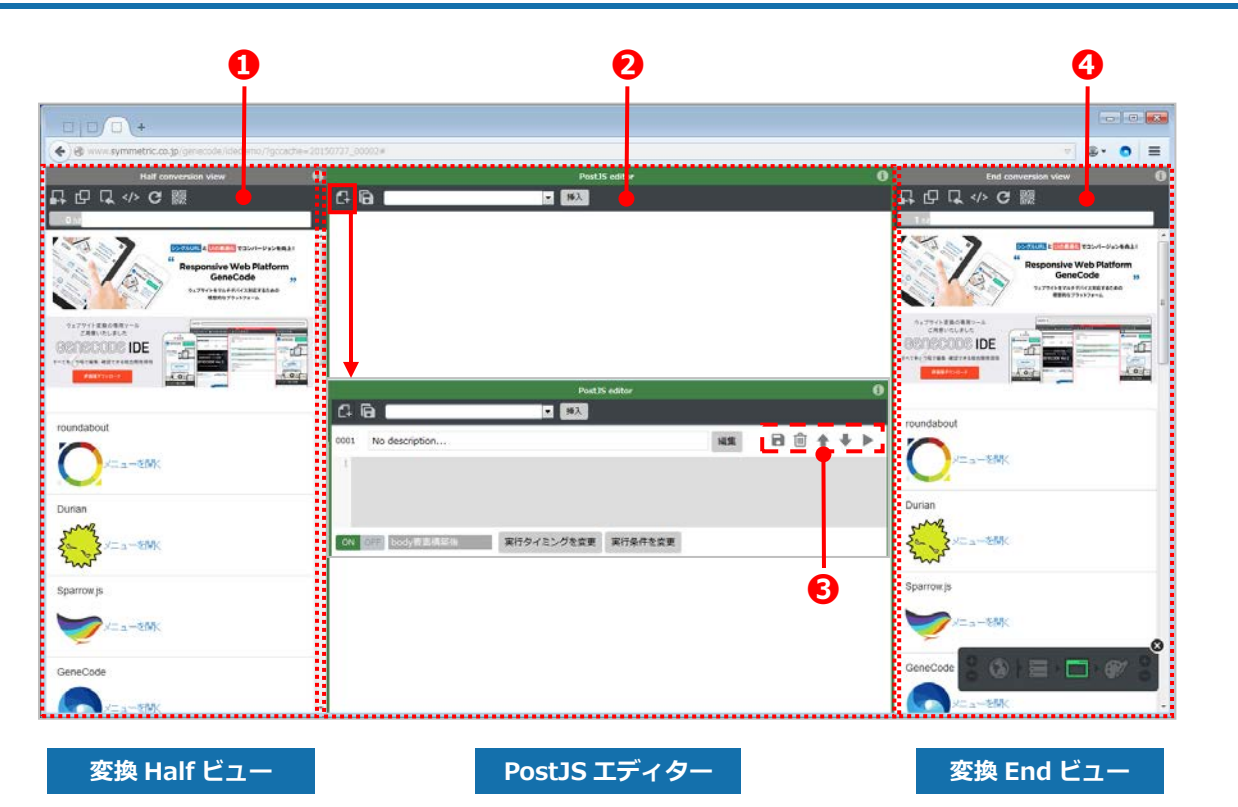

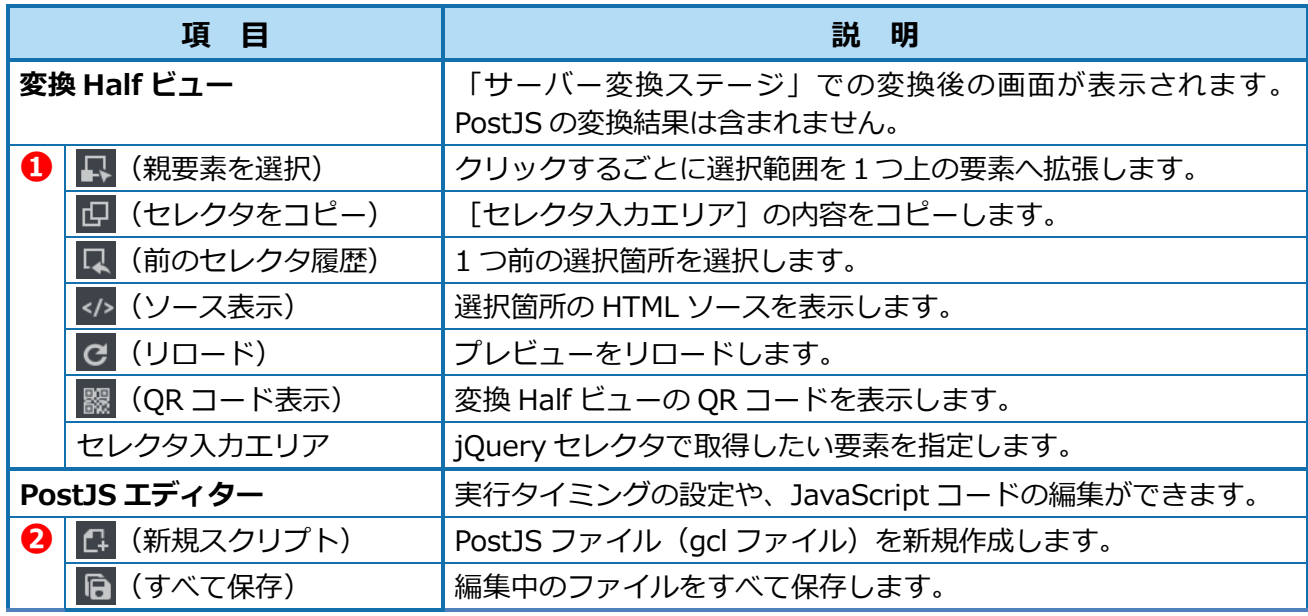

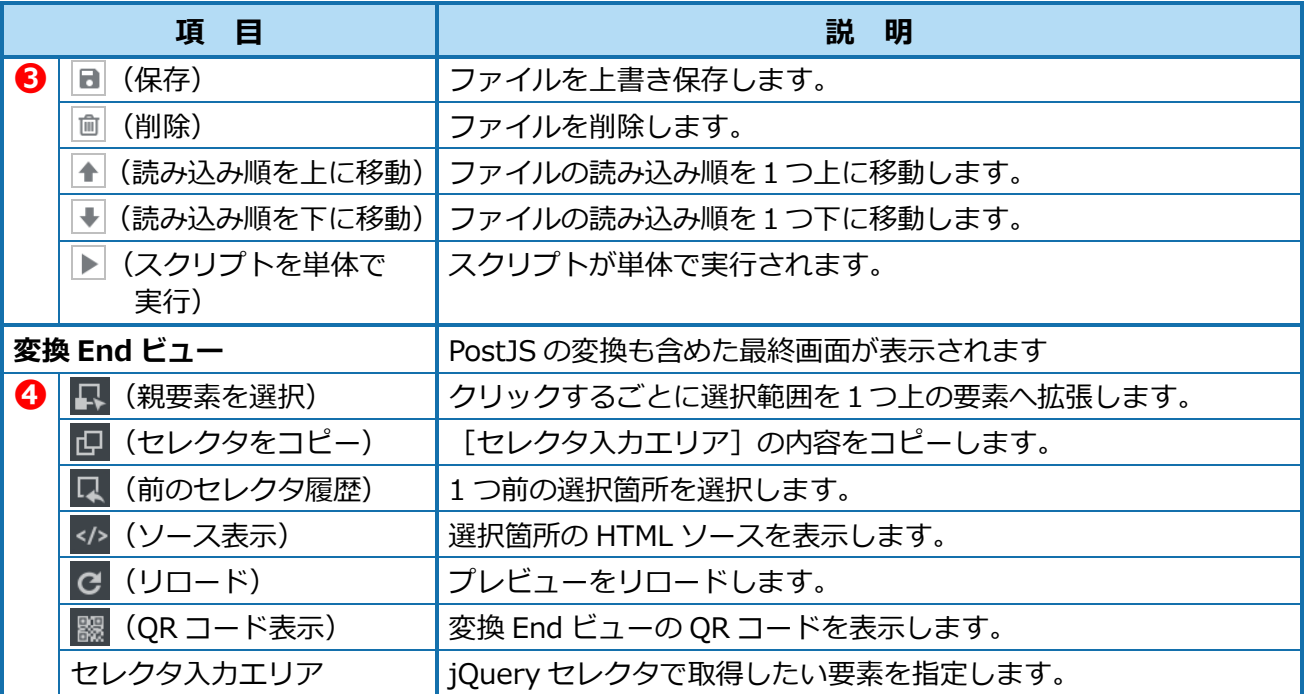

## <span id="page-40-0"></span>**5.2. ブラウザー変換ステージで行う操作**

ブラウザー変換ステージでは以下の操作が行えます。

- PostJS ファイルの新規作成
- PostJS の実行タイミングの変更
- PostJS の実行条件の変更

### **5.2.1. PostJS ファイルの新規作成**

PostJS ファイルを新規作成します。

1. 「PostJS エディター」の 日 (新規スクリプト) をクリックします。

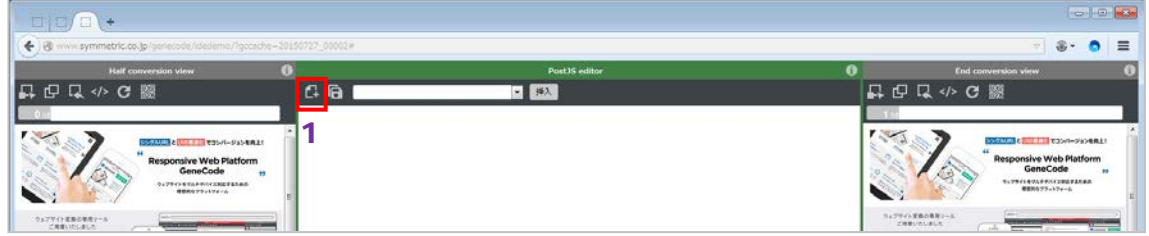

2. タイトルを編集して、「編集]ボタンをクリックし、JavaScript を記述します。

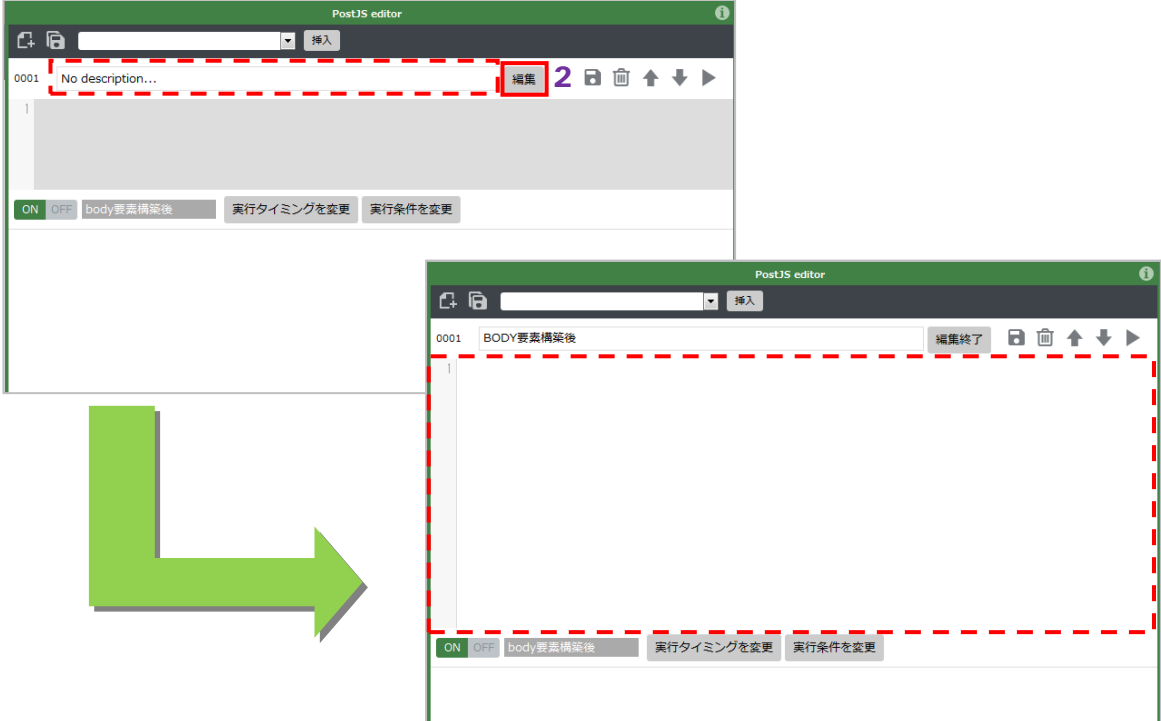

### **Point**

#### **PostJS 読み込み順の入れ替え**

エディター内ツールバーの (読み込み順を上に移動)をクリックすると、プログラムの読み込み順が 1つ上に移動します。

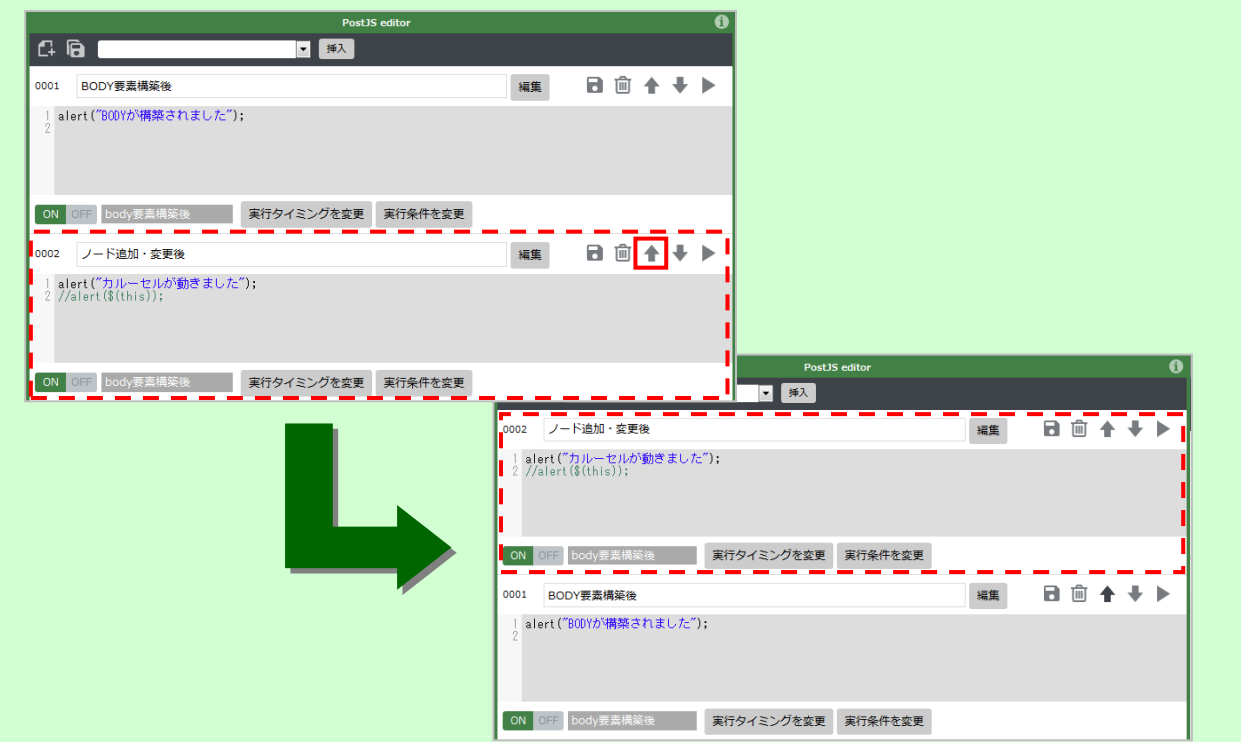

#### **PostJS を無効にするには**

無効にする PostJS の [OFF] ボタンをクリックします。 この機能を使うことで、一部 PostJS を無効にした時の動作を確認できます。

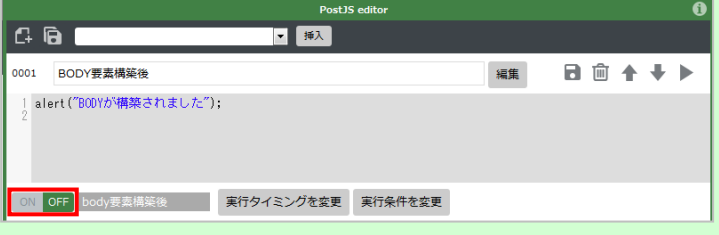

#### **PostJS の単体テスト**

記述したプログラム自体の単体テストを行う場合は、エディター内ツールバーの ▶ (スクリプトを単体 で実行)をクリックします。

実際に設定されたタイミングで動作させるのではなく、PostJS コードをその場で実行させ、処理結果を プレビュー画面に反映します。(実行した PostJS コード以外は動作しません。)プレビューを実行前の状 態に戻す場合は、変換 End ビューツールバーの c (リロード)をクリックします。

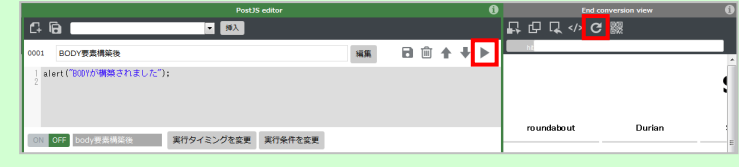

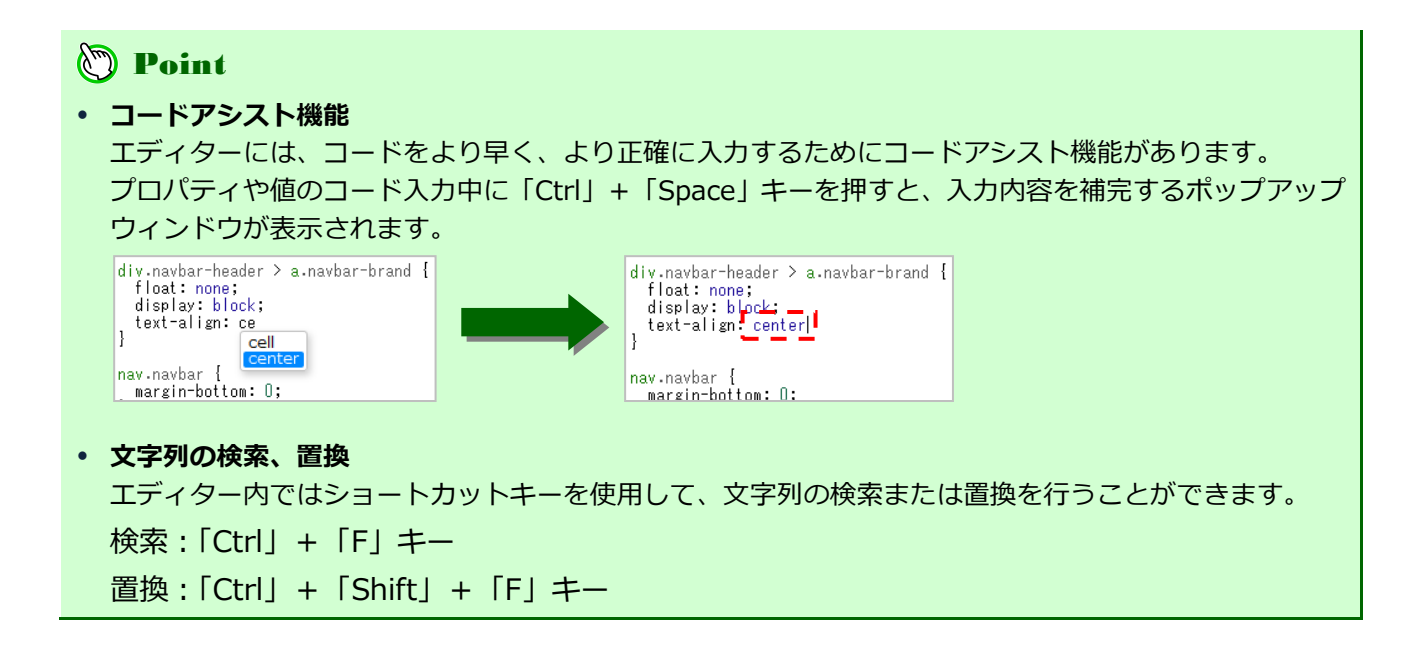

## <span id="page-43-0"></span>**5.2.2. PostJS の実行タイミングの変更**

PostJS の実行タイミングは 6 種類あり、初期設定では [body 要素構築後] が設定されています。 初期設定を変更しなかった場合、ブラウザーのレンダリング後に記述した順番で実行されます。

● head 要素構築後

ブラウザーが HTML のパースを開始し、head 要素の DOM 構築が完了したタイミングで PostJS を 実行します。 主にスマートフォン独自のJavaScriptプログラムを、body要素の前で実行する場合に使用します。

● bodv 要素構築後

ブラウザーが HTML のパースを開始し、body 要素の DOM 構築が完了したタイミングで PostJS を 実行します。

ブラウザーの onload よりも早いタイミングで実行します。主にスマートフォン独自の JavaScript プログラムを、body 要素の後で実行する場合に使用します。

● ノード追加・変更後

対象のノードは、DOM 構築完了後に追加されたノードです。対象の要素は、jQuery セレクタで指 定します。他のタイミングに当てはまらない場合に使用します。

ノード追加後:特定の要素の直下へ要素が追加されたタイミングで、PostJS を実行します。 不定期なタイミングで要素が追加される場合で、タイミングを子要素の出現に 限定したい場合に使用します。 子孫の追加、削除、変更などの場合は、ノード変更後を使用します。

ノード変更後:特定の要素およびその子孫ノードが変更されたタイミングで、PostJS を実行します。 不定期なタイミングで、要素やテキストが変更される場合に使用します。 なお、DOM 構築完了時点で、指定要素そのものが存在している必要があります。

## 注 意

#### **ノード追加、変更後のタイミングについて**

ノードの作成および変更は、PostJS が 100ms 毎にチェックを行い変更の有無を確認するため、ノード の正確なステータスがわからず作成完了を正確に検知して動作するわけではありません。このタイミン グを使用する場合は事前に十分なテストを行い、正確なタイミングを把握する必要があります。

**ノード追加、変更後の対象外のタイミング**

ノード追加後:script タグ内の document.write 関数により、DOM 構築完了の途中でノードが追加され る場合は対象外です。

ノード変更後:DOM 構築完了後にある要素が追加され、そのあとノードが変更された場合は対象外です。

Ajax 通信完了後

Ajax 通信とその後続処理 (callback 関数) が完了したタイミングで、PostJS を実行します。 対象の Ajax 通信は、URL(正規表現も可能)で指定します。Ajax 通信の結果を利用して DOM 更新が行われた後で、DOM 変換処理を追加したい場合などに使用します。

### 注 意

#### **Ajax 通信完了後の実行タイミングについて**

PostJS ver1.0.0 では jQuery の ajax 関数による Ajax 通信のみに対応しているため、XMLHttpRequest を直接記述している場合や、prototype.js、その他ライブラリが実行する Ajax 通信は対象外です。

● イベント処理後

ブラウザー上で特定のイベントが発生したタイミングで、PostJS を実行します。イベント処理後の タイミングとしては、DOM イベントと独自イベントの 2 種類があります。

DOM イベント:click などのイベント発生後の処理が完了したタイミングで、PostJS を実行します。 対象のイベント名および対象要素の jQuery セレクタを指定します。

独自イベント:独自イベント「scriptevent」が発生したタイミングで、PostJS を実行します。 利用可能なタイミングが存在しない場合に使用します。JavaScript コード内に独自 イベントを発火するコードを記載することで、JavaScript コードの任意の場所に到 達したタイミングで PostJS を実行できます。

#### **Point**

#### **DOM イベントについて**

イベント発生後に実行される処理が存在している場合は、これら一連の処理が完了したタイミングで PostJS が実行されます。要素のイベント以外に、window のイベント (resize など)や document のイ ベントにも対応しています。この場合、対象要素の指定は window または document となります。

※PostJS ver1.0.0 では、DOMContentLoaded イベントよりも後のタイミングで設定されたイベント が存在する場合、PostJS による呼び出しタイミングがイベント発生後の一連の処理の途中となります。

#### **• 独自イベントについて**

独自イベントにはイベント ID が含まれるため、複数種類の独自イベントを区別することができます。な お、このコードは PostJS が実行可能な環境でのみ動作するようになっているため、PostJS を使用しな い環境への影響はありません。

#### ● 他の PostJS 処理後

登録されている他の PostJS 実行後のタイミングで PostJS を実行します。 先行実行する PostJS の名前を指定します。JavaScript をすべて PostJS で作成する場合など、 複数の JavaScript コードを連鎖的に実行する場合に使用します。

1. 実行タイミングを変更する PostJS の [実行タイミングを変更] をクリックし、実行タイミングを選 択します。

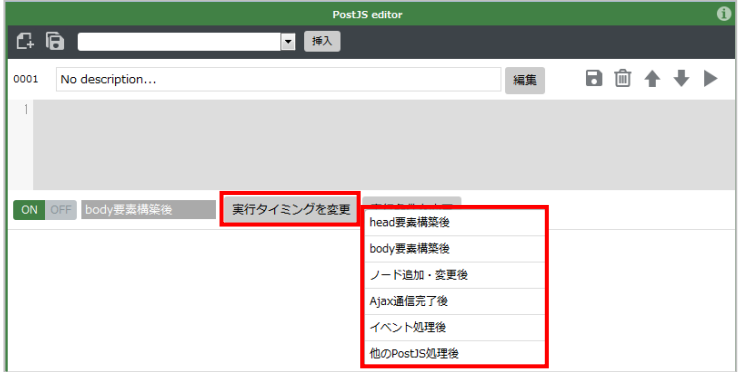

- **◆ [head 要素構築後]、[body 要素構築後]を選択した場合**
- 2. 確認画面で [OK] ボタンをクリックします。

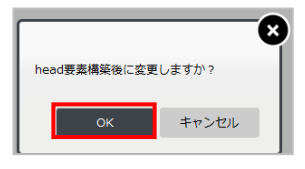

- **◆ [head 要素構築後]、[body 要素構築後]以外を選択した場合**
- 2. 実行条件を設定し、[確定] ボタンをクリックします。

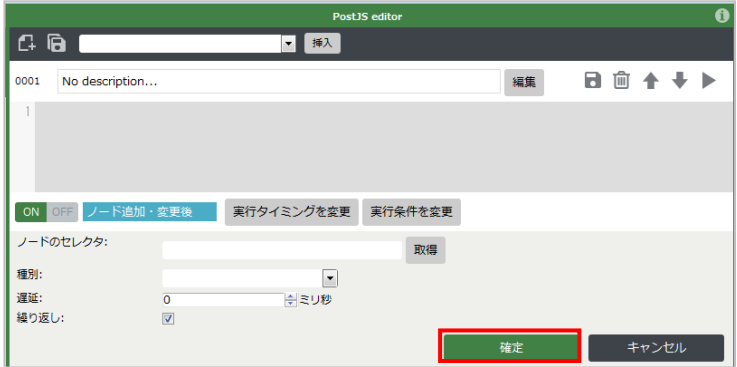

### <span id="page-46-0"></span>**5.2.3. PostJS の実行条件の変更**

設定した PostJS の実行条件を変更します。

### 注 意

- 実行タイミングで[head 要素構築後]または[body 要素構築後]を選択した場合は、実行条件を変更 できません。
- 1. 実行条件を変更する PostJS の[実行条件を変更]ボタンをクリックします。

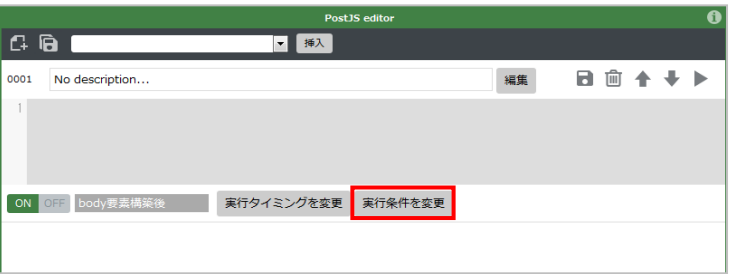

2. 実行条件を変更し、[確定] ボタンをクリックします。

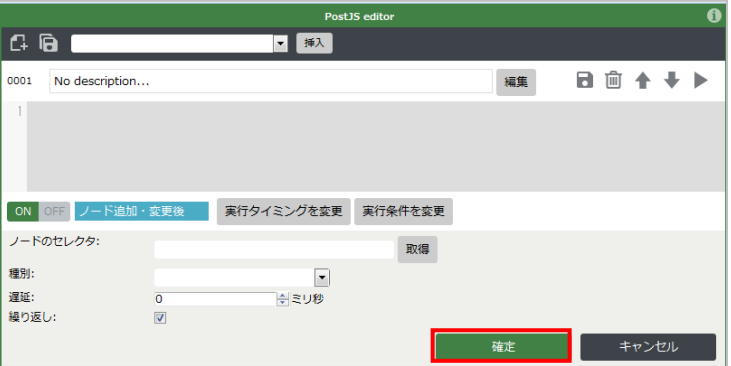

## <span id="page-47-0"></span>**6. デザインステージ**

デザインステージでは、スマートフォン用サイトの CSS、JavaScript を記述します。

## **6.1. 操作画面について**

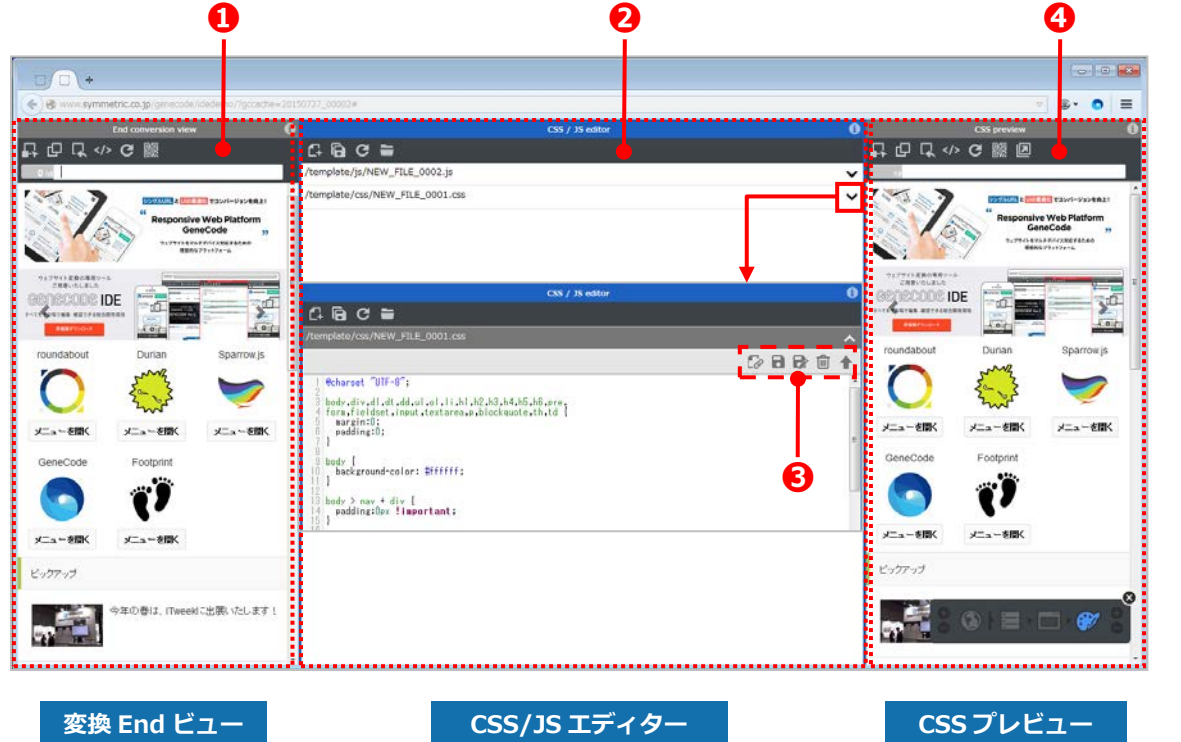

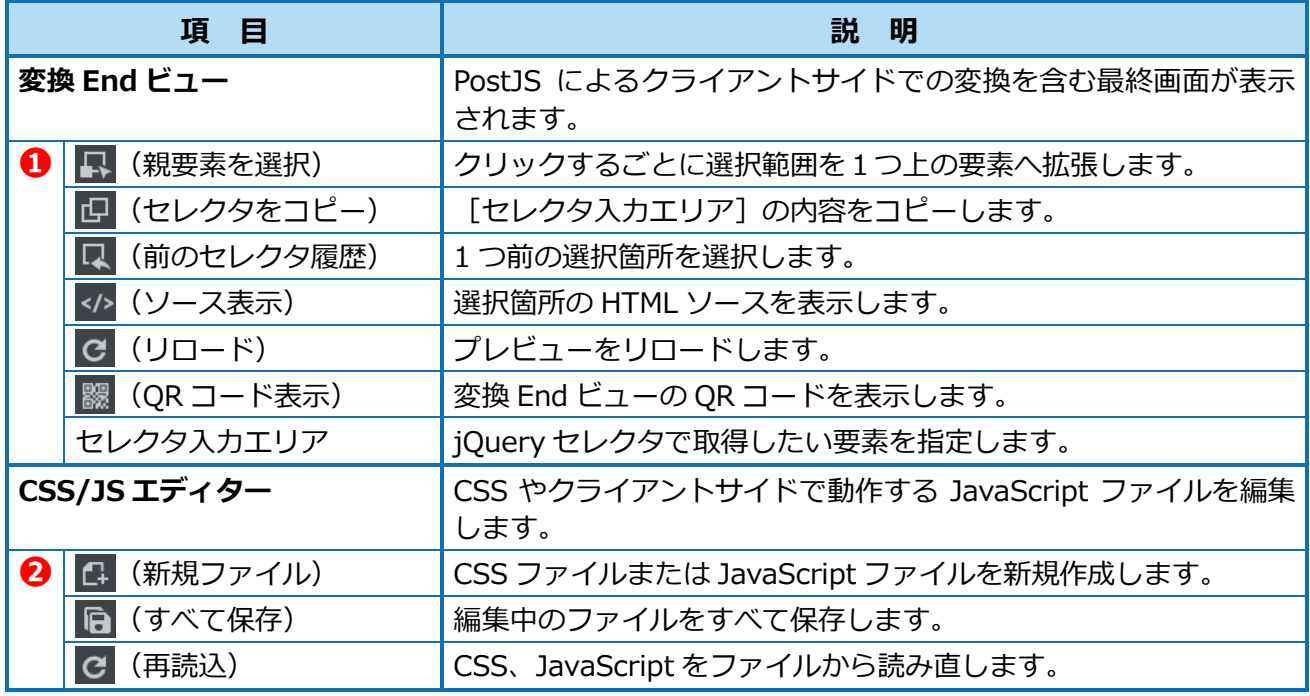

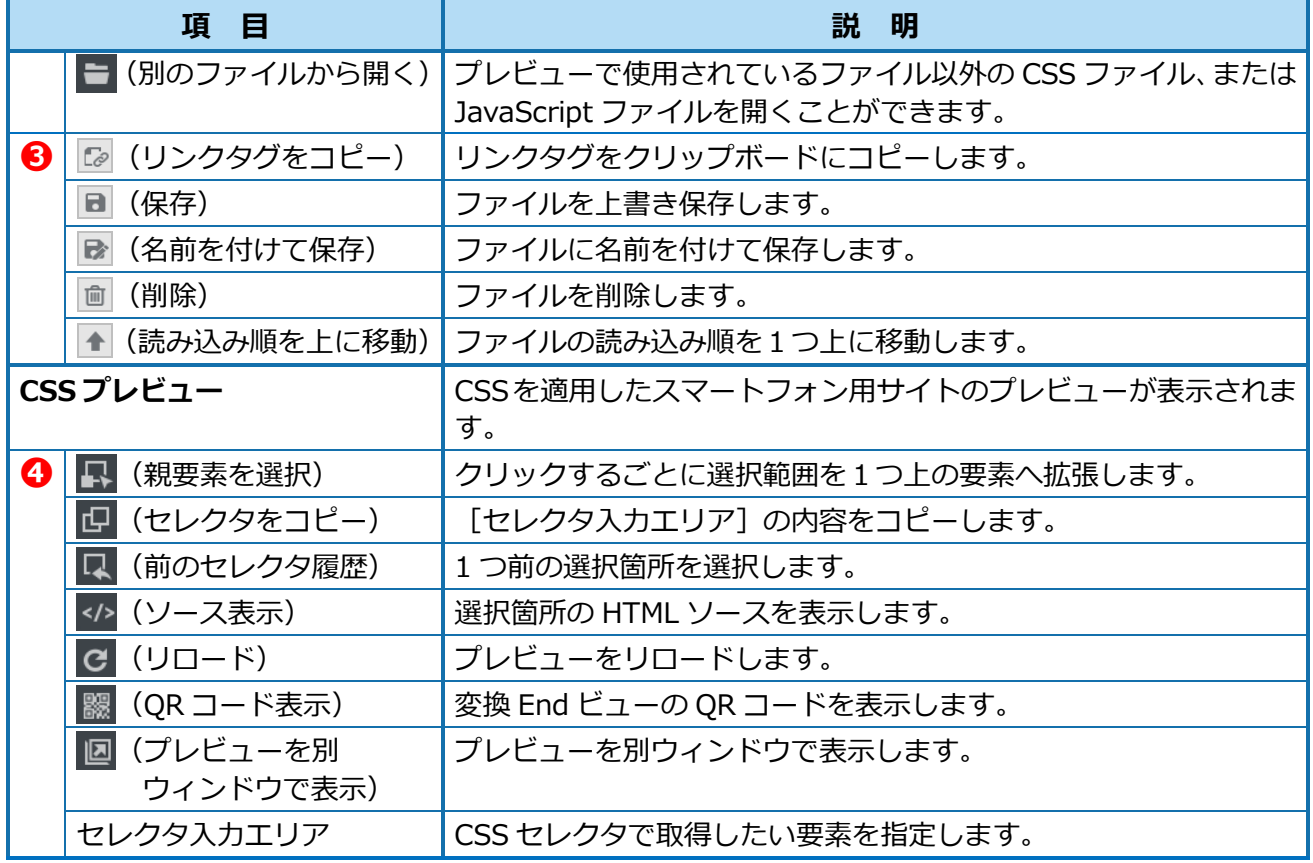

## <span id="page-49-0"></span>**6.2. デザインステージで行う操作**

デザインステージでは以下の操作が行えます。

- CSS、JavaScript ファイルの新規作成
- CSS、JavaScript のテンプレートへの適用(サーバー変換ステージ)

### **6.2.1. CSS、JavaScript ファイルの新規作成**

スマートフォン用サイトのための CSS ファイルまたは JavaScript ファイルを新規作成します。

1. 「CSS/JS エディター」 ツールバーの 日 (新規ファイル) をクリックし、ファイルの種類を選択し ます。

※ここでは、CSS ファイルを例に説明しています。

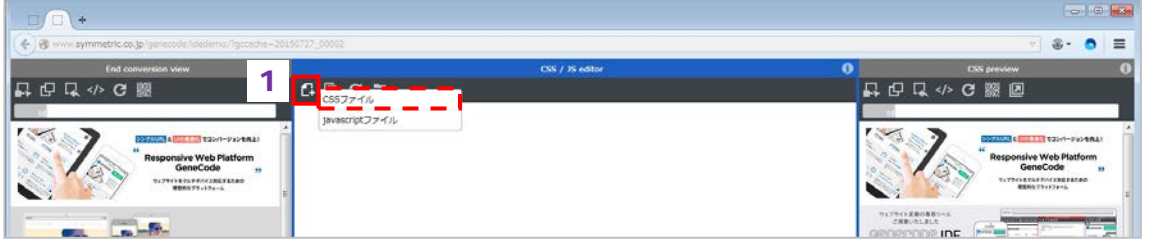

2. 1 で作成したファイルの | v | をクリックして展開し、コードを記述します。CSS ファイルは、 エディターで編集した時点で「CSS プレビュー」に反映されます。(リアルタイムプレビュー)

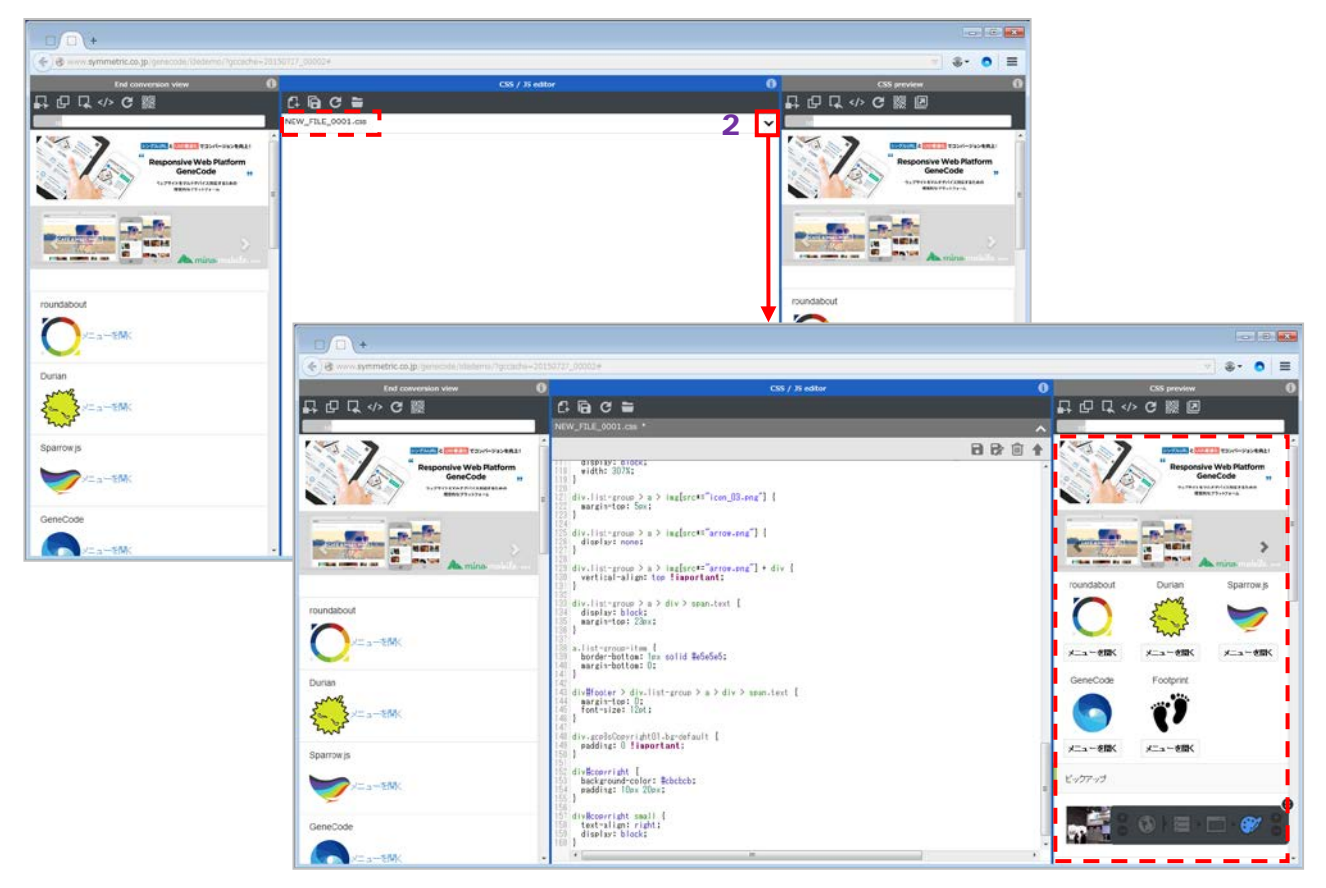

## 注 意

**JavaScript ファイルの「CSS プレビュー」への反映**

JavaScript ファイルを「CSS プレビュー」に反映させるにはファイルを保存して、「CSS プレビュー」 **ツールバーの C (リロード) をクリックし、リロードする必要があります。** また、Firefox 上の「CSS プレビュー」で表示されている画面は、スマートフォンの Web ブラウザーと 異なる場合があります。

必ずスマートフォンで画面の確認を行ってください。

 **ファイルの削除について** 「CSS/JS エディター」上でファイルを削除すると、ディスク上からもファイルが削除されます。 GeneCodeIDE 上からのみ削除する場合は、テンプレートの link タグまたは script タグを削除してくだ さい。

### $\binom{m}{m}$  Point

#### **ファイル読み込み順の入れ替え**

エディター内ツールバーの へ (読み込み順を上に移動) をクリックすると、ファイルの読み込み順が 1つ上に移動します。

実際のファイル読み込み順を変更するためには、「サーバー変換ステージ」で link タグ、script タグの 順番を変更する必要があります。

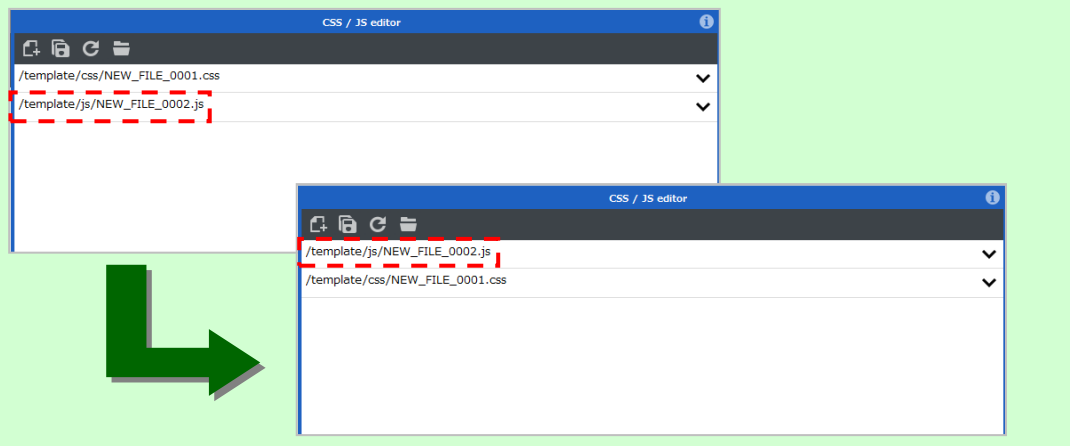

**コードアシスト機能**

エディターには、コードをより早く、より正確に入力するためにコードアシスト機能があります。 プロパティや値のコード入力中に「Ctrl」+「Space」キーを押すと、入力内容を補完するポップアップ ウィンドウが表示されます。

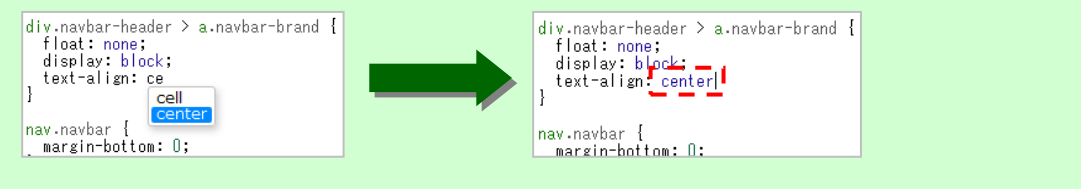

#### **文字列の検索、置換**

エディター内ではショートカットキーを使用して、文字列の検索または置換を行うことができます。

検索:「Ctrl」+「F」キー

置換:「Ctrl」+「Shift」+「F」キー

### <span id="page-51-0"></span>**6.2.2. CSS、JavaScript のテンプレートへの適用(サーバー変換ステージ)**

5.2.1 で記述した CSS、JavaScript をテンプレートへ適用します。 ※ここでは、CSS ファイルを例に説明しています。

1. |☞| (リンクタグをコピー) をクリックして link タグをコピーし、[リモコン] の |■| (サーバー 変換ステージ)をクリックして「サーバー変換ステージ」へ移動します。

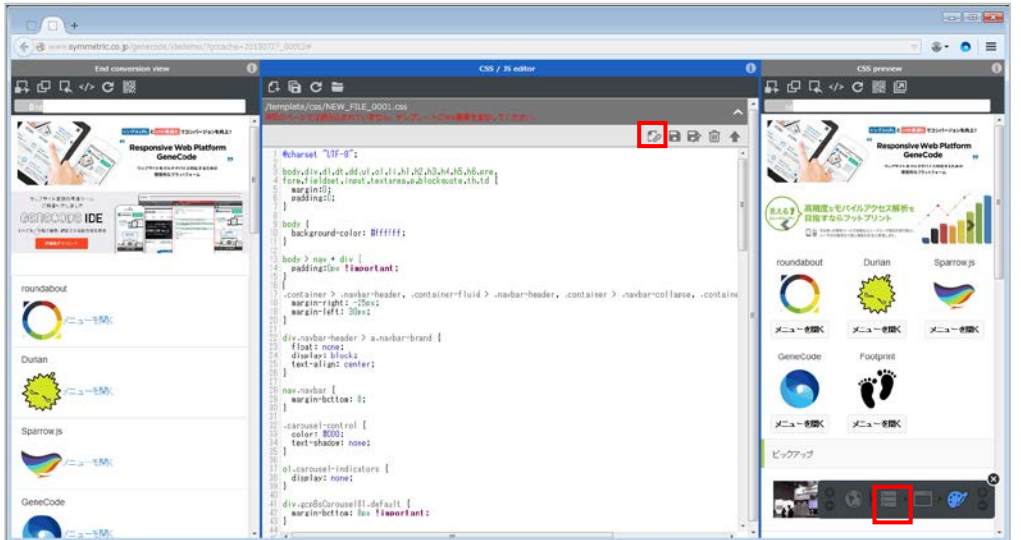

2. [編集] タブ - […] をクリックし、head タグを表示して1でコピーした link タグを貼り付けま す。

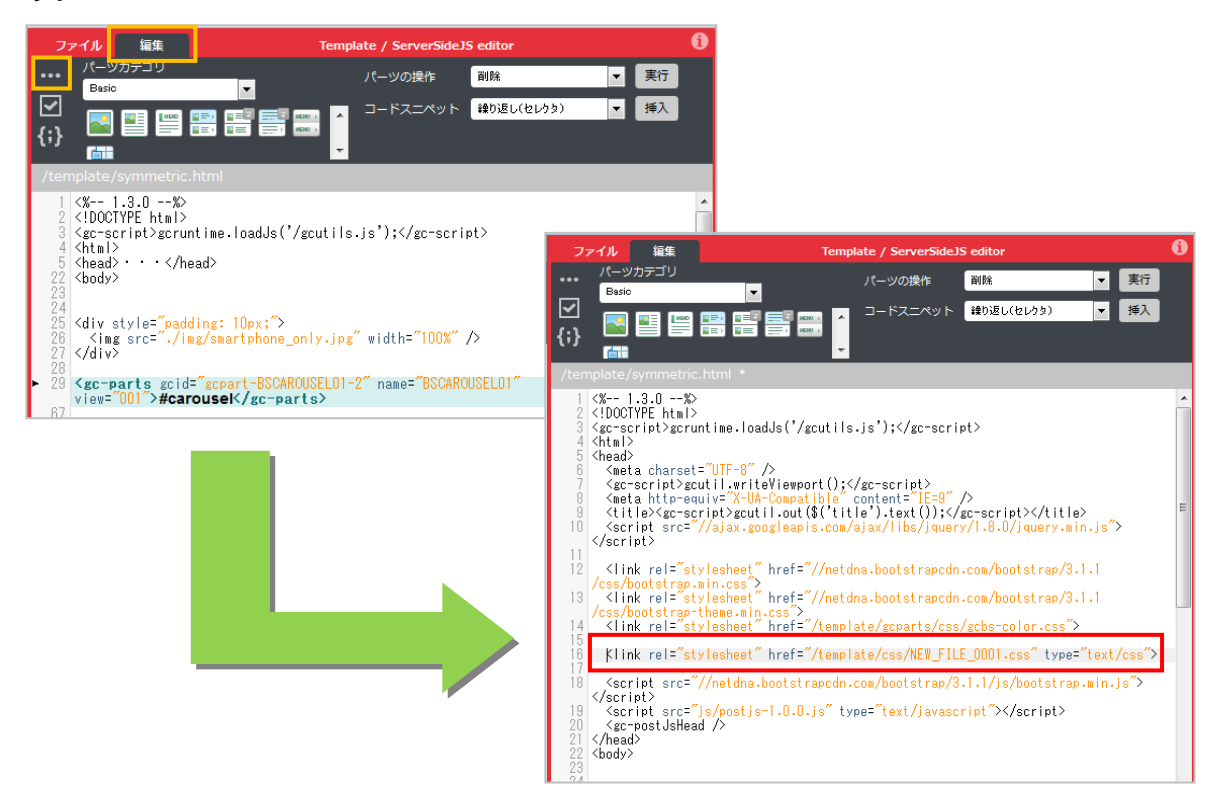